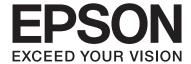

# WP-M4015/WP-M4095

# **User's Guide**

NPD4750-00 EN

### **Copyright and Trademarks**

## **Copyright and Trademarks**

## **Copyright and Trademarks**

No part of this publication may be reproduced, stored in a retrieval system, or transmitted in any form or by any means, electronic, mechanical, photocopying, recording, or otherwise, without the prior written permission of Seiko Epson Corporation. No patent liability is assumed with respect to the use of the information contained herein. Neither is any liability assumed for damages resulting from the use of the information herein. The information contained herein is designed only for use with this Epson product. Epson is not responsible for any use of this information as applied to other products.

Neither Seiko Epson Corporation nor its affiliates shall be liable to the purchaser of this product or third parties for damages, losses, costs, or expenses incurred by the purchaser or third parties as a result of accident, misuse, or abuse of this product or unauthorized modifications, repairs, or alterations to this product, or (excluding the U.S.) failure to strictly comply with Seiko Epson Corporation's operating and maintenance instructions.

Seiko Epson Corporation and its affiliates shall not be liable for any damages or problems arising from the use of any options or any consumable products other than those designated as Original Epson Products or Epson Approved Products by Seiko Epson Corporation.

Seiko Epson Corporation shall not be held liable for any damage resulting from electromagnetic interference that occurs from the use of any interface cables other than those designated as Epson Approved Products by Seiko Epson Corporation.

EPSON® is a registered trademark, and EPSON EXCEED YOUR VISION or EXCEED YOUR VISION is a trademark of Seiko Epson Corporation.

PRINT Image Matching <sup>™</sup> and the PRINT Image Matching logo are trademarks of Seiko Epson Corporation. Copyright © 2001 Seiko Epson Corporation. All rights reserved.

Intel<sup>®</sup> is a registered trademark of Intel Corporation.

PowerPC® is a registered trademark of International Business Machines Corporation.

Features Zoran Corporation Integrated Print System (IPS) for print language emulation.

### **Z®RAN**

Microsoft®, Windows®, and Windows Vista® are registered trademarks of Microsoft Corporation.

Apple®, Macintosh®, Mac°, Mac OS®, AppleTalk®, Bonjour®, ColorSync®, and TrueType® are registered trademarks of Apple, Inc.

Apple Chancery, Chicago, Geneva, Hoefler Text, Monaco and New York are trademarks or registered trademarks of Apple, Inc.

Monotype is a trademark of Monotype Imaging, Inc. registered in the United States Patent and Trademark Office and may be registered in certain jurisdictions.

Albertus, Arial, Gillsans, Times New Roman and Joanna are trademarks of The Monotype Corporation registered in the United States Patent and Trademark Office and may be registered in certain jurisdictions.

ITC Avant Garde, ITC Bookman, ITC Lubalin, ITC Mona Lisa Recut, ITC Symbol, ITC Zapf-Chancery, and ITC ZapfDingbats are trademarks of International Typeface Corporation registered in the United States Patent and Trademark Office and may be registered in certain jurisdictions.

### **Copyright and Trademarks**

Clarendon, Helvetica, New Century Schoolbook, Optima, Palatino, Stempel Garamond, Times and Univers are registered trademarks of Heidelberger Druckmaschinen AG, which may be registered in certain jurisdictions, exclusively licensed through Linotype Library GmbH, a wholly owned subsidiary of Heidelberger Druckmaschinen AG.

Wingdings is a registered trademark of Microsoft Corporation in the United States and other countries.

Antique Olive is a registered trademark of Marcel Olive and may be registered in certain jurisdictions.

Adobe SansMM, Adobe SerifMM, Carta, and Tekton are registered trademarks of Adobe Systems Incorporated.

Marigold and Oxford are trademarks of AlphaOmega Typography.

Coronet is a registered trademark of Ludlow Type Foundry.

Eurostile is a trademark of Nebiolo.

Bitstream is a registered trademark of Bitstream Inc. registered in the United States Patent and Trademark Office and may be registered in certain jurisdictions.

Swiss is a trademark of Bitstream Inc. registered in the United States Patent and Trademark Office and may be registered in certain jurisdictions.

This product includes RSA BSAFE® Cryptographic software from RSA Security Inc.

RSA, BSAFE are either registered trademarks or trademarks of RSA Security Inc. in the United States and/or other countries.

RSA Security Inc. All rights reserved.

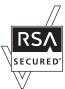

PCL is the registered trademark of Hewlett-Packard Company.

Adobe, the Adobe logo, PostScript3, Adobe Reader, Acrobat, and Photoshop are trademarks of Adobe systems Incorporated, which may be registered in certain jurisdictions.

Copyright © 1987, 1993, 1994 The Regents of the University of California. All rights reserved.

Redistribution and use in source and binary forms, with or without modification, are permitted provided that the following conditions are met:

- 1. Redistributions of source code must retain the above copyright notice, this list of conditions and the following disclaimer.
- 2. Redistributions in binary form must reproduce the above copyright notice, this list of conditions and the following disclaimer in the documentation and/or other materials provided with the distribution.
- 4. Neither the name of the University nor the names of its contributors may be used to endorse or promote products derived from this software without specific prior written permission.

### **Copyright and Trademarks**

THIS SOFTWARE IS PROVIDED BY THE REGENTS AND CONTRIBUTORS "AS IS" AND ANY EXPRESS OR IMPLIED WARRANTIES, INCLUDING, BUT NOT LIMITED TO, THE IMPLIED WARRANTIES OF MERCHANTABILITY AND FITNESS FOR A PARTICULAR PURPOSE ARE DISCLAIMED. IN NO EVENT SHALL THE REGENTS OR CONTRIBUTORS BE LIABLE FOR ANY DIRECT, INDIRECT, INCIDENTAL, SPECIAL, EXEMPLARY, OR CONSEQUENTIAL DAMAGES (INCLUDING, BUT NOT LIMITED TO, PROCUREMENT OF SUBSTITUTE GOODS OR SERVICES; LOSS OF USE, DATA, OR PROFITS; OR BUSINESS INTERRUPTION) HOWEVER CAUSED AND ON ANY THEORY OF LIABILITY, WHETHER IN CONTRACT, STRICT LIABILITY, OR TORT (INCLUDING NEGLIGENCE OR OTHERWISE) ARISING IN ANY WAY OUT OF THE USE OF THIS SOFTWARE, EVEN IF ADVISED OF THE POSSIBILITY OF SUCH DAMAGE.

This code illustrates a sample implementation of the Arcfour algorithm Copyright © April 29, 1997 Kalle Kaukonen. All Rights Reserved.

Redistribution and use in source and binary forms, with or without modification, are permitted provided that this copyright notice and disclaimer are retained.

THIS SOFTWARE IS PROVIDED BY KALLE KAUKONEN AND CONTRIBUTORS "AS IS" AND ANY EXPRESS OR IMPLIED WARRANTIES, INCLUDING, BUT NOT LIMITED TO, THE IMPLIED WARRANTIES OF MERCHANTABILITY AND FITNESS FOR A PARTICULAR PURPOSE ARE DISCLAIMED. IN NO EVENT SHALL KALLE KAUKONEN OR CONTRIBUTORS BE LIABLE FOR ANY DIRECT, INDIRECT, INCIDENTAL, SPECIAL, EXEMPLARY, OR CONSEQUENTIAL DAMAGES (INCLUDING, BUT NOT LIMITED TO, PROCUREMENT OF SUBSTITUTE GOODS OR SERVICES; LOSS OF USE, DATA, OR PROFITS; OR BUSINESS INTERRUPTION) HOWEVER CAUSED AND ON ANY THEORY OF LIABILITY, WHETHER IN CONTRACT, STRICT LIABILITY, OR TORT (INCLUDING NEGLIGENCE OR OTHERWISE) ARISING IN ANY WAY OUT OF THE USE OF THIS SOFTWARE, EVEN IF ADVISED OF THE POSSIBILITY OF SUCH DAMAGE.

General Notice: Other product names used herein are for identification purposes only and may be trademarks of their respective owners. Epson disclaims any and all rights in those marks.

© 2012 Seiko Epson Corporation. All rights reserved.

### **Guidelines**

### **Guidelines**

## Where to Find Information

| Setup Guide (paper)             | Provides you with information on setting up the product and installing the software.                                                              |
|---------------------------------|----------------------------------------------------------------------------------------------------|
| User's Guide (PDF, this manual) | Provides you with detailed information on the product's functions, optional products, maintenance, troubleshooting, and technical specifications. |
| Network Guide (HTML)            | Provides network administrators with information on both the printer driver and network settings.                                                 |

## **Available features for your product**

Check what is available for your product.

|                 | WP-M4015 | WP-M4095 |
|-----------------|----------|----------|
| Print           | ✓        | ✓        |
| Print (PS3/PCL) | -        | ✓        |
| Ethernet        | ✓        | ✓        |

### Note for WP-M4095:

For PS3/PCL models, you need to download the software from the Epson's website. Contact customer support in your region for more details on obtaining the printer driver and system requirements such as supported operating systems.

## Illustrations used in this guide

The illustrations in this guide are from a similar product model. Although they may differ from your actual product, the method of operation is the same.

## Warnings, Cautions, and Notes

Warnings, Cautions, and Notes in this manual are indicated as below and have the following meaning.

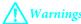

must be followed carefully to avoid bodily injury.

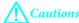

must be observed to avoid damage to your equipment.

### Guidelines

### Notes

contain important information and useful tips on the operation of the product.

### **Safety Instructions**

## **Safety Instructions**

## **Important Safety Instructions**

 $Read \, all \, of the instructions \, in \, this \, section \, before \, using \, the \, product. \, Also, \, be \, sure \, to \, follow \, all \, warnings \, and \, instructions \, marked \, on \, the \, product.$ 

## **Setting up the product**

| Observe the following when setting up the product: |                                                                                                    |  |  |
|----------------------------------------------------|----------------------------------------------------------------------------------------------------|--|--|
|                                                    | Do not block or cover the vents and openings in the product.                                                                                                    |  |  |
|                                                    | Use only the type of power source indicated on the product's label.                                                                                                    |  |  |
|                                                    | Use only the power cord that comes with the product. Use of another cord may result in fire or electric shock.                                                                                                    |  |  |
|                                                    | The product's power cord is for use with the product only. Use with other equipment may result in fire or electric shock.                                                                                                    |  |  |
|                                                    | Be sure your AC power cord meets the relevant local safety standard.                                                                                                    |  |  |
|                                                    | Avoid using outlets on the same circuit as photocopiers or air control systems that regularly switch on and off.                                                                                                    |  |  |
|                                                    | Avoid electrical outlets controlled by wall switches or automatic timers.                                                                                                    |  |  |
|                                                    | Keep the entire computer system away from potential sources of electromagnetic interference, such as loudspeakers or the base units of cordless telephones.                                                                                                    |  |  |
|                                                    | The power-supply cords should be placed to avoid abrasions, cuts, fraying, crimping, and kinking. Do not place objects on top of the power-supply cords and do not allow the power-supply cords to be stepped on or run over. Be particularly careful to keep all the power-supply cords straight at the ends and the points where they enter and leave the transformer.                    |  |  |
|                                                    | If you use an extension cord with the product, make sure that the total ampere rating of the devices plugged into the extension cord does not exceed the cord's ampere rating. Also, make sure that the total ampere rating of all devices plugged into the wall outlet does not exceed the wall outlet's ampere rating.                                                                    |  |  |
|                                                    | Never disassemble, modify, or attempt to repair the power cord, printer unit, scanner unit, or options by yourself, except as specifically explained in the product's guides.                                                                                                    |  |  |
|                                                    | Unplug the product and refer servicing to qualified service personnel under the following conditions: The power cord or plug is damaged; liquid has entered the product; the product has been dropped or the casing damaged; the product does not operate normally or exhibits a distinct change in performance. Do not adjust controls that are not covered by the operating instructions. |  |  |
|                                                    | If you plan to use the product in Germany, the building installation must be protected by a 10 or 16 amp circuit breaker to provide adequate short-circuit protection and over-current protection for the product.                                                                                                    |  |  |
|                                                    | When connecting the product to a computer or other device with a cable, ensure the correct orientation of the connectors. Each connector has only one correct orientation. Inserting a connector in the wrong orientation may damage both devices connected by the cable.                                                                                                    |  |  |

### **Safety Instructions**

|    | If damage occurs to the plug, replace the cord set or consult a qualified electrician. If there are fuses in the plug, make sure you replace them with fuses of the correct size and rating.                                                                                            |
|----|----------------------------------------------------------------------------------------------------|
| CI | noosing a place for the product                                                                                                    |
| Ob | serve the following when choosing a place for the product:                                                                                                    |
|    | Place the product on a flat, stable surface that extends beyond the base of the product in all directions. If you place the product by the wall, leave more than 10 cm between the back of the product and the wall. The product will not operate properly if it is tilted at an angle. |
|    | When storing or transporting the product, avoid tilting it, placing it vertically, or turning it upside down; otherwise ink may leak.                                                                                                    |
|    | Allow spaces behind the product for the cables, and space above the product so that you can fully raise the document cover.                                                                                                    |
|    | Avoid places subject to rapid changes in temperature and humidity. Also, keep the product away from direct sunlight, strong light, or heat sources.                                                                                                    |
|    | Do not place or store the product outdoors, near excessive dirt or dust, water, heat sources, or in locations subject to shocks, vibrations, high temperature or humidity. Do not use with wet hands.                                                                                   |
|    | Place the product near a wall outlet where the plug can be easily unplugged.                                                                                                    |
| U  | sing the product                                                                                                    |
| Ob | serve the following when using the product:                                                                                                    |
|    | Do not insert objects through the slots in the product.                                                                                                    |
|    | Take care not to spill liquid on the product.                                                                                                    |
|    | Do not put your hand inside the product or touch the ink cartridges during printing.                                                                                                    |
|    | Do not touch the white flat cable inside the product.                                                                                                    |
|    | Do not use aerosol products that contain flammable gases inside or around the product. Doing so may cause fire.                                                                                                    |
|    | Do not move the print head by hand; otherwise, you may damage the product.                                                                                                    |
|    | Always turn the product off using the $\circlearrowleft$ <b>On</b> button. Do not unplug the product or turn off the power at the outlet until the LCD panel has turned off completely.                                                                                                 |
|    | Before transporting the product, make sure that the print head is in the home (far right) position and the ink cartridges are in place.                                                                                                    |
|    | Leave the ink cartridges installed. Removing the cartridges can dry out the print head and may prevent the printer from printing.                                                                                                    |
|    | Be careful not to trap your fingers when closing the scanner unit.                                                                                                    |

### **Safety Instructions**

|    | If you are not going to use the product for a long period, be sure to unplug the power cord from the electrical outlet.                                                                                                    |
|----|----------------------------------------------------------------------------------------------------|
|    | Do not press too hard on the document table when placing the originals.                                                                                                    |
| H  | andling ink cartridges                                                                                                    |
| Ob | serve the following when handling the ink cartridges:                                                                                                    |
|    | Keep ink cartridges out of the reach of children and do not drink.                                                                                                    |
|    | If ink gets on your skin, wash it off with soap and water. If it gets in your eyes, flush them immediately with water.                                                                                                    |
|    | Before installing the new ink cartridge in the printer, shake it back and forth horizontally in five centimeter movements about 15 times within five seconds.                                                                                                    |
|    | Use the ink cartridge before the date printed on its package.                                                                                                    |
|    | Use up the ink cartridge within six months of installation for best results.                                                                                                    |
|    | Do not dismantle the ink cartridges or try to refill them. This could damage the print head.                                                                                                    |
|    | Do not touch the green IC chip on the side of the cartridge. This may affect normal operation and printing.                                                                                                    |
|    | The IC chip on this ink cartridge retains a variety of cartridge-related information, such as the ink cartridge status, so that the cartridge may be removed and reinserted freely.                                                                                                    |
|    | If you remove an ink cartridge for later use, protect the ink supply area from dirt and dust, and store it in the same environment as this product. Note that there is a valve in the ink supply port, making covers or plugs unnecessary, but care is needed to prevent the ink from staining items that the cartridge touches. Do not touch the ink supply port or surrounding area. |

### Contents

## Contents

| Copyright and Trademarks                                                           | Basic printer settings for Mac OS X 10.5 or 10.6                                                                                                    |
|------------------------------------------------------------------------------------|----------------------------------------------------------------------------------------------------|
| Copyright and Trademarks                                                           | Canceling Printing                                                                                                    |
| Guidelines                                                                         | For Windows                                                                                                    |
| Where to Find Information                                                          | Printing with Special Layout Options.       32         2-Sided Printing.       32         Fit to Page Printing.       38         Pages Per Sheet Printing.       41         Poster Printing (for Windows only).       43         Watermark Printing (for Windows only).       47 |
| Safety Instructions                                                                | Sharing Your Printer                                                                                                    |
| Important Safety Instructions                                                      | Printer Driver                                                                                                    |
| Setting up the product                                                             | Installing Option                                                                                                    |
| Using the product                                                                  | 250-Sheet Paper Cassette Unit                                                                                                    |
| Getting to Know Your Product                                                       | 5                                                                                                    |
| Product Parts                                                                      | Replacing Consumables                                                                                                    |
| Guide to the Control Panel                                                         | Ink Cartridges                                                                                                    |
| Paper Handling                                                                     | Replacing an ink cartridge55                                                                                                    |
| Introduction to Using, Loading, and Storing Media16                                | Maintenance Box                                                                                                    |
| Selecting which tray to use and its loading capacities                             | Handling precautions                                                                                                    |
| Loading Paper                                                                      | Maintaining Your Printer and Software                                                                                                    |
| Into the paper cassette. <td< td=""><td>Checking the Print Head Nozzles</td></td<> | Checking the Print Head Nozzles                                                                                                    |
| Loading Envelopes                                                                  |                                                                                                    |
| Printing                                                                           |                                                                                                    |
| Using Your Software                                                                | Cleaning the Print Head                                                                                                    |
| Printer driver and status monitor                                                  | Using the Head Cleaning utility for Windows                                                                                                    |
| Selecting the correct paper type                                                   | Using the Head Cleaning utility for Mac OS X                                                                                                    |
| Basic printer settings for Windows                                                 | Using the printer buttons                                                                                                    |
|                                                                                    | Aligning the Print Head                                                                                                    |

### Contents

| Using the Print Head Alignment utility for  | Paper Does Not Feed Correctly                 |
|---------------------------------------------|-----------------------------------------------|
| Windows                                     | Paper does not feed                           |
| Using the Print Head Alignment utility for  | Multiple pages feed                           |
| Mac OS X                                    | Paper is improperly loaded                    |
| Making Printer Settings                     | Paper is not ejected fully or is wrinkled 89  |
| Power Off Timer Setting                     | The Printer Does Not Print                    |
| Paper Size Loaded Setting                   | All lights are off                            |
| Cleaning the Printer                        | Lights came on and then went out 89           |
| Cleaning the exterior of the printer 66     | Only the power light is on                    |
| Cleaning the interior of the printer 67     | The ink light is flashing or is on after you  |
| Transporting the Printer                    | replace the cartridge                         |
| Checking and Installing Your Software 68    | Increasing the Print Speed (For Windows Only) |
| Checking the software installed on your     | 91                                            |
| computer                                    | Other Problem                                 |
| Installing the software 69                  | Printing plain papers quietly                 |
| Uninstalling Your Software 69               |                                               |
| For Windows                                 | Product Information                           |
| For Mac OS X                                | Ink and Paper                                 |
| -                                           | Ink cartridges                                |
| Troubleshooting for Printing                | Maintenance box                               |
| Diagnosing the Problem                      | Paper                                         |
| Status lights                               | Option                                        |
| Status monitor                              | 250-Sheet Paper Cassette Unit/PXBACU1 95      |
| Running a printer operation check           | System Requirements                           |
| Checking Printer Status                     | Windows requirements                          |
| For Windows                                 | Macintosh requirements                        |
| For Mac OS X                                | Technical Specifications                      |
| The Paper Jams                              | Printer specifications                        |
| Removing jammed paper from the rear unit 80 | Network Interface Specification               |
| Removing jammed paper from the front cover  | Mechanical                                    |
| and the output tray                         | Electrical                                    |
| Removing jammed paper from the paper        | Environmental                                 |
| cassette(s)                                 | Standards and approvals                       |
| Preventing paper jams                       | Interface                                     |
| only)                                       | Font Information                              |
| Print Quality Problems                      | Available fonts                               |
| Horizontal banding                          | Symbol sets                                   |
| Vertical banding or misalignment            |                                               |
| Blurry or smeared print                     | Where To Get Help                             |
| Miscellaneous Printout Problems             | Technical Support Web Site                    |
| Incorrect or garbled characters             | Contacting Epson Support                      |
| Incorrect margins                           | Before Contacting Epson                       |
| Printout has a slight slant                 | Help for Users in Europe                      |
| Inverted image                              |                                               |
| Blank pages print                           |                                               |
| Printed side is smeared or scuffed 87       |                                               |
| Printing is too slow                        | Index                                         |

## **Product Parts**

### Note:

The illustrations in this section are from a similar product model. Although they may differ from your actual product, the method of operation is the same.

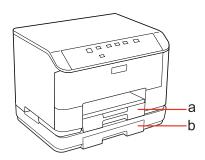

| a. | Paper cassette 1            |
|----|-----------------------------|
| b. | Paper cassette 2 (optional) |

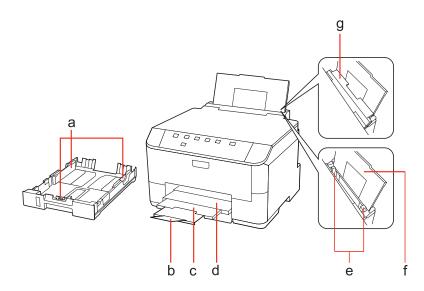

| a. | Edge guides           |
|----|-----------------------|
| b. | Stopper               |
| c. | Output tray extension |
| d. | Output tray           |
| e. | Edge guides           |
| f. | Rear MP tray          |
| g. | Feeder guard          |

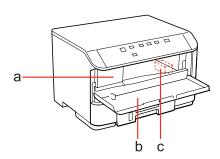

| a. | Ink cartridge slot |
|----|--------------------|
| b. | Front cover        |
| c. | Print head         |

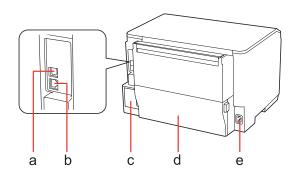

| a. | External USB port |
|----|-------------------|
| b. | LAN port          |
| c. | Maintenance box   |
| d. | Rear unit         |
| e. | AC inlet          |

## **Guide to the Control Panel**

Control panel design varies depending on location.

## **Buttons and Lights**

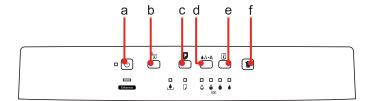

### **Buttons**

|   | Buttons        | Function                                                                                                    |
|---|----------------|----------------------------------------------------------------------------------------------------|
| a | ტ              | Turns the printer on or off.                                                                                                    |
| b | हें <u>द</u> ि | See the Network Guide for more details.                                                                                                    |
| С | D              | Loads or ejects paper.<br>Resumes printing after a paper out error or a multiple page feed error.                                                  |
| d | •              | Starts head cleaning. If the product is turned on while pressing and holding this button, the product prints the nozzle check pattern.             |
| е | i,             | Prints a printer status sheet.                                                                                                    |
| f | Ű              | Cancels printing during a print job.  If the product is turned on while pressing and holding this button, the product prints the PS3 status sheet. |

## Lights

| Lights   | Function                                                                                                    |
|----------|----------------------------------------------------------------------------------------------------|
| Ф        | On when the product is on. Flashes when the product is receiving data, printing, replacing an ink cartridge, charging ink, or cleaning the print head. |
| Ethernet | See the Network Guide for more details.                                                                                                    |
| ٥        | → "Status lights" on page 72                                                                                                    |
| D        | → "Status lights" on page 72                                                                                                    |
| △        | → "Status lights" on page 72                                                                                                    |

## **Paper Handling**

## Introduction to Using, Loading, and Storing Media

You can achieve good results with most types of plain paper. However, coated papers provide superior prints because they absorb less ink.

Epson provides special papers that are formulated for the ink used in Epson ink jet printers, and recommends these papers to ensure high-quality results.

For more details on Epson special media, see "Ink and Paper" on page 94.

When loading special paper distributed by Epson, read the instruction sheets packed with the paper first and keep the following points in mind.

#### Note:

- □ Load the paper into the paper cassette printable side down. The printable side is usually whiter or glossier. See the instruction sheets packed with the paper for more information. Some types of paper have cut corners to help identify the correct loading direction.
- ☐ If the paper is curled, flatten it or curl it slightly in the opposite direction before loading. Printing on curled paper may cause ink to smear on your prints.

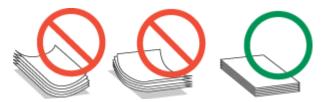

## Selecting which tray to use and its loading capacities

Refer to the following table to select the paper cassette tray and its loading capacities according to the type and size of the media you are using.

| Media Type                       | Size                                                                              | Loading<br>capacity<br>(sheets) for<br>paper cassette<br>1 | Loading<br>capacity<br>(sheets) for<br>paper cassette<br>2 | Loading<br>capacity<br>(sheets) for rear<br>MP tray |
|----------------------------------|-----------------------------------------------------------------------------------|------------------------------------------------------------|------------------------------------------------------------|-----------------------------------------------------|
| Plain paper *1                   | Letter<br>A4<br>B5                                                                | 250                                                        | 250                                                        | 80 *5                                               |
|                                  | Legal                                                                             | 250                                                        | 250                                                        | 1 *6                                                |
|                                  | A5                                                                                | 250                                                        | -                                                          | 80 * <sup>5</sup>                                   |
|                                  | A6                                                                                | -                                                          | -                                                          | 80 * <sup>5</sup>                                   |
|                                  | User-defined size                                                                 | -                                                          | -                                                          | 1 * <sup>6</sup>                                    |
| Thick paper *2                   | Letter<br>A4                                                                      | -                                                          | -                                                          | 10 * <sup>7</sup>                                   |
| Envelope                         | Envelope #10 * <sup>3</sup> Envelope DL * <sup>3</sup> Envelope C6 * <sup>3</sup> | -                                                          | -                                                          | 10                                                  |
|                                  | Envelope C4 *4                                                                    | -                                                          | -                                                          | 1                                                   |
| Epson Bright White Ink Jet Paper | A4                                                                                | 200                                                        | 200                                                        | 50 * <sup>8</sup>                                   |

<sup>\*1</sup> Paper with a weight of 64  $g/m^2$  (17 lb) to 90  $g/m^2$  (24 lb).

### Note:

The availability of paper varies by location.

## **Storing paper**

Return unused paper to the original package as soon as you finish printing. When handling special media, Epson recommends storing your prints in a resealable plastic bag. Keep unused paper and prints away from high temperature, humidity, and direct sunlight.

<sup>\*2</sup> Paper with a weight of 91  $g/m^2$  (24 lb) to 256  $g/m^2$  (68 lb).

<sup>\*3</sup> Paper with a weight of 75 g/m $^2$  (20 lb) to 90 g/m $^2$  (24 lb).

<sup>\*4</sup> Paper with a weight of  $80 \text{ g/m}^2$  (21 lb) to  $100 \text{ g/m}^2$  (26 lb).

<sup>\*5</sup> The loading capacity for manual 2-sided printing is 30 sheets.

<sup>\*6</sup> The loading capacity for manual 2-sided printing is 1 sheet.

<sup>\*7</sup> The loading capacity for manual 2-sided printing is 5 sheets.

<sup>\*8</sup> The loading capacity for manual 2-sided printing is 20 sheets.

## **Loading Paper**

## Into the paper cassette

Follow these steps to load paper:

### Note:

The illustrations in this section are from a similar product model. Although they may differ from your actual product, the method of operation is the same.

1

Pull out the paper cassette.

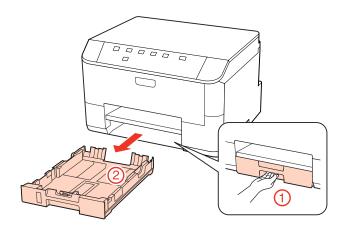

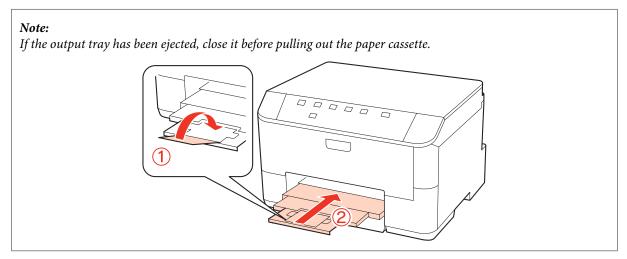

Slide the edge guides to the sides of the paper cassette.

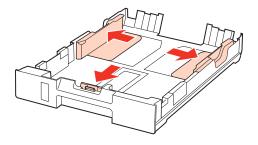

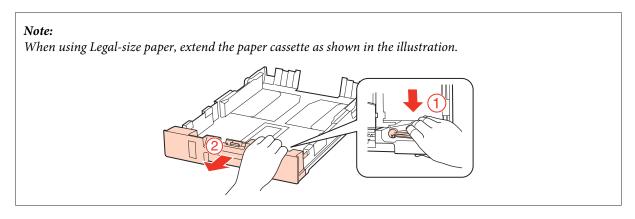

Slide the edge guide to adjust to the paper size you will use.

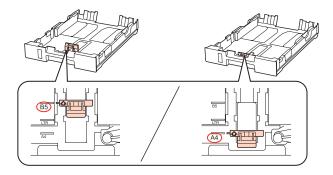

Load paper toward the edge guide with printable side face down, and check that the paper is not sticking out from the end of the cassette.

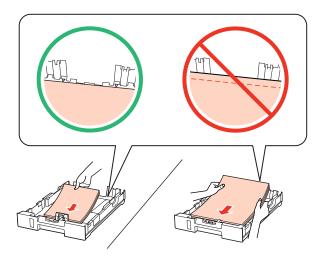

### Note:

- ☐ Fan and align the edges of the paper before loading.
- $\Box$  For plain paper, do not load paper above the line just under the  $\nabla$  arrow mark inside the edge guide. For Epson special media, make sure the number of sheets is less than the limit specified for the media.
  - → "Selecting which tray to use and its loading capacities" on page 16
- □ *Do not use paper with binder holes.*

Slide the edge guides to the edges of the paper.

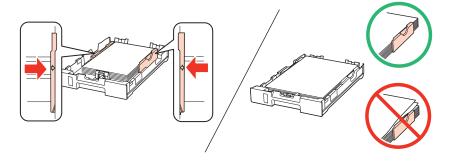

Keep the cassette flat and insert it back into the product carefully and slowly.

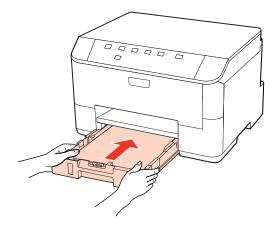

Slide out the output tray and raise the stopper.

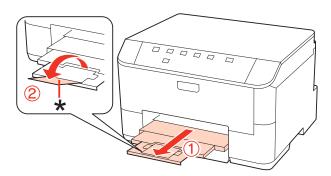

### Note:

- After loading paper, set the paper size for each paper source. Paper is fed from the appropriate paper source depending on the setting. Use the panel utility to set the paper size.
  - → "Paper Size Loaded Setting" on page 66
- ☐ When using Legal-size paper, lower the stopper (\*).
- ☐ Leave enough space in front of the product for the paper to be fully ejected.
- $\blacksquare$  Do not remove or insert the paper cassette while the product is operating.

## Into the rear MP tray

Follow these steps to load paper:

### Note:

The illustrations in this section are from a similar product model. Although they may differ from your actual product, the method of operation is the same.

Slide out the output tray, and raise the stopper.

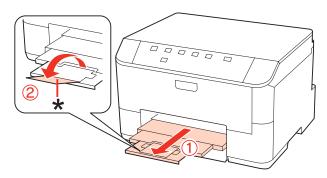

### Note:

When using Legal-size paper, lower the stopper (\*).

Pull up the rear MP tray.

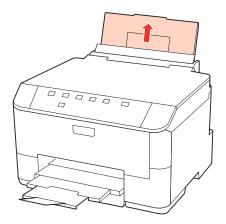

While holding the feeder guard forward, pinch and slide the edge guide.

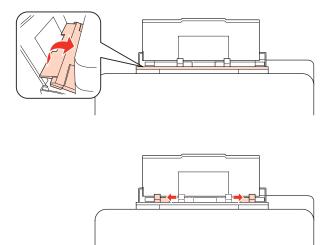

- Fan a stack of paper, then tap it on a flat surface to even the edges.
- Load paper with the printable side up, at the center of the rear MP tray. The printable side is often whiter or brighter than the other side.

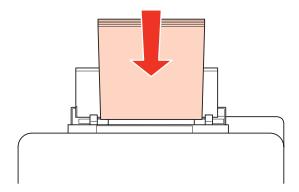

Slide the edge guide to the edge of the paper, but not too tightly.

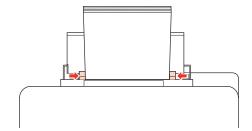

### Note:

- After loading paper, set the paper size for each paper source. Paper is fed from the appropriate paper source depending on the setting. Use the panel utility to set the paper size.
  - → "Paper Size Loaded Setting" on page 66
- ☐ For plain paper, do not load paper above the line just under the ▼ arrow mark inside the edge guide. For Epson special media, make sure the number of sheets is less than the limit specified for the media.
  - → "Selecting which tray to use and its loading capacities" on page 16
- □ *Up to 1 sheet of Legal-size paper can be loaded at a time.*

## **Loading Envelopes**

Follow these steps to load envelopes:

#### Note

The illustrations in this section are from a similar product model. Although they may differ from your actual product, the method of operation is the same.

Slide out the output tray, and raise the stopper.

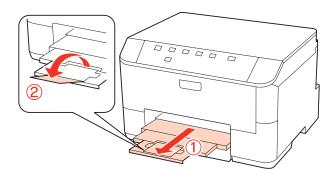

Pull up the rear MP tray.

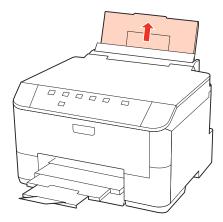

While holding the feeder guard forward, pinch and slide the edge guide.

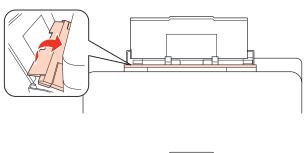

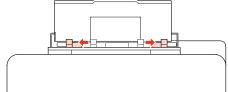

4

Load envelopes short edge first with the flap facing down and at the center of the rear MP tray.

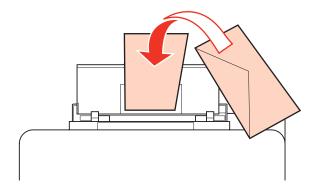

### Note:

- ☐ The thickness of envelopes and their ability to fold vary widely. If the total thickness of the stack of envelopes exceeds 10 mm, press down on the envelopes to flatten them before loading. If print quality declines when a stack of envelopes is loaded, load one envelope at a time.
  - → "Selecting which tray to use and its loading capacities" on page 16
- ☐ Do not use envelopes that are curled or folded.
- ☐ Flatten the envelope and the flaps before loading.

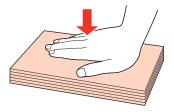

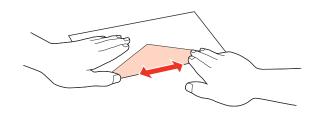

- ☐ Flatten the leading edge of the envelope before loading.
- Avoid using envelopes that are too thin, as they may curl during printing.
- □ Align the edges of the envelopes before loading.
- Slide the edge guide to the edge of the envelopes, but not too tightly.

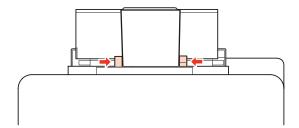

For printing instructions, see the following instructions.

→ "Basic Printing" on page 26

## **Printing**

## **Using Your Software**

### Printer driver and status monitor

The printer driver lets you choose from a wide variety of settings to get the best printing results. The status monitor and the printer utilities help you check the printer and keep it in top operating condition.

### Note for Windows users:

- ☐ Your printer driver automatically finds and installs the latest version of the printer driver from Epson's Web site. Click the **Driver Update** button in your printer driver's **Maintenance** window, and then follow the on-screen instructions. If the button does not appear in the **Maintenance** window, point at **All Programs** or **Programs** in the Windows Start menu, and check in the **Epson** folder.
- If you want to change the language of the driver, select the language you want to use from the **Language** setting in your printer driver's **Maintenance** window. Depending on the location, this function may not be available.

### **Accessing the printer driver for Windows**

You can access the printer driver from most Windows applications, the Windows Start menu, or the taskbar.

To make settings that apply only to the application you are using, access the printer driver from that application.

To make settings that apply to all of your Windows applications, access the printer driver from the Start menu or the taskbar.

Refer to the following sections to access the printer driver.

### Note:

Screen shots of the printer driver windows in this User's Guide are from Windows 7.

### From Windows applications

- Click **Print** or **Print Setup** on the File menu.
- In the window that appears, click **Printer**, **Setup**, **Options**, **Preferences**, or **Properties**. (Depending on your application, you may need to click one or a combination of these buttons.)

### From the Start menu

- Click the start button, select **Devices and Printers**. Then right-click the printer and select **Printing preferences**.
- ☐ Windows Vista and Server 2008:
  Click the start button, select Control Panel, and then select Printer from the Hardware and Sound category.
  Then select the printer and then click Select printing preferences or Printing Preferences.

| Windows XP and Server 2003:                         |                                                         |
|-----------------------------------------------------|---------------------------------------------------------|
| Click Start, Control Panel, then Printers and Faxes | Then right-click the printer and select <b>Printing</b> |
| Preferences.                                        |                                                         |

### From the shortcut icon on the taskbar

Right-click the printer icon on the taskbar, then select **Printer Settings**.

To add a shortcut icon to the Windows taskbar, first access the printer driver from the Start menu as described above. Next, click the **Maintenance** tab, and then the **Monitoring Preferences** button. In the Monitoring Preferences window, select the **Shortcut Icon** check box.

### Getting information through online help

In the printer driver window, try one of the following procedures.

- ☐ Right-click the item, then click **Help**.
- Click the **?** button at the top right of the window, then click the item (for Windows XP only).

### Accessing the printer driver for Mac OS X

The table below describes how to access the printer driver dialog.

| Dialog Box                 | How to Access It                                                                                                    |
|----------------------------|----------------------------------------------------------------------------------------------------|
| Page Setup                 | Click <b>Page Setup</b> on the File menu of your application.                                                                                                    |
|                            | Note for Mac OS X 10.5 or later:                                                                                                    |
|                            | Depending on your application, the Page Setup menu may not appear in the File menu.                                                                                                    |
| Print                      | Click <b>Print</b> on the File menu of your application.                                                                                                    |
| Epson Printer<br>Utility 4 | For Mac OS X 10.6, click <b>System Preferences</b> on the Apple menu and then click <b>Print &amp; Fax</b> . Select your printer from the Printers list box, click <b>Options &amp; Supplies, Utility</b> , and then click <b>Open Printer Utility</b> . |
|                            | For Mac OS X 10.5, click <b>System Preferences</b> on the Apple menu and then click <b>Print &amp; Fax</b> . Select your printer from the Printers list box, click <b>Open Print Queue</b> and then click <b>Utility</b> button.                         |

### Getting information through online help

Click the **?** Help button in the Print dialog.

## **Basic Printing**

## Selecting the correct paper type

The printer automatically adjusts itself for the type of paper you select in your print settings. That is why the paper type setting is so important. It tells your printer what kind of paper you are using and adjusts the ink coverage accordingly. The table below lists the settings you should choose for your paper.

| For this paper | Select this paper type setting |
|----------------|--------------------------------|
|----------------|--------------------------------|

| Plain paper*                     | plain papers |
|----------------------------------|--------------|
| Epson Bright White Ink Jet Paper |              |
| Thick paper*                     | Thick-Paper  |
| Envelopes                        | Envelope     |

<sup>\*</sup> These paper types are compatible with Exif Print and PRINT Image Matching. For more information, refer to the documentation that came with the Exif Print or PRINT Image Matching compatible digital camera.

#### Note:

The availability of special media varies by location. For the latest information on media available in your area, contact Epson support.

→ "Technical Support Web Site" on page 112

## Loading paper or envelopes

Refer to the section below for details on loading paper.

- → "Loading Paper" on page 18
- → "Loading Envelopes" on page 22

### Note:

 $After \ loading \ paper, set \ paper \ size for \ each \ paper \ source. \ Paper \ will \ be \ fed \ from \ appropriate \ paper \ source \ based \ on \ setting.$ 

→ "Paper Size Loaded Setting" on page 66

When using special Epson paper, refer to the section below.

→ "Introduction to Using, Loading, and Storing Media" on page 16

Refer to the section below for the printable area.

→ "Printable area" on page 98

## **Basic printer settings for Windows**

1

Open the file you want to print.

- 2 Access the printer settings.
  - → "Accessing the printer driver for Windows" on page 25

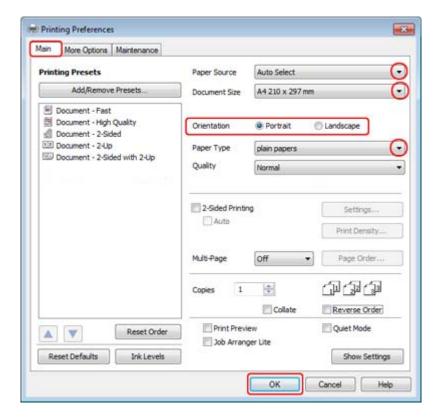

- Click the **Main** tab.
- Select the appropriate Paper Source setting.
- Select the appropriate Document Size setting. You can also define a custom paper size. For details, see the online help.
- 6 Select **Portrait** (tall) or **Landscape** (wide) to change the orientation of your print.

### Note:

Select Landscape when printing on envelopes.

- 7 Select the appropriate Paper Type setting.
  - → "Selecting the correct paper type" on page 26

### Note:

Print quality is automatically adjusted for the selected Paper Type.

8 Click **OK** to close the printer settings window.

### Note:

To make changes to advanced settings, refer to the relevant section.

9 Print your file.

## **Basic printer settings for Mac OS X 10.5 or 10.6**

- Open the file you want to print.
- Access the Print dialog.
  - → "Accessing the printer driver for Mac OS X" on page 26

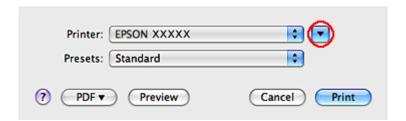

- 3 Click the ▼ button to extend this dialog.
- Select the printer you are using as the Printer setting, and then make suitable settings.

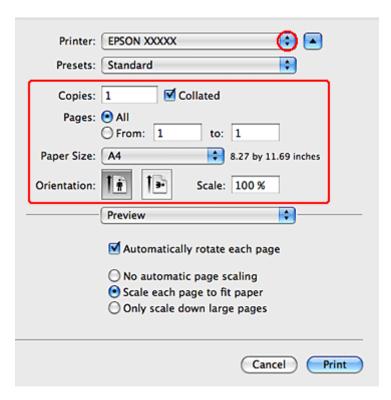

#### Note:

- ☐ Select **Landscape** when printing on envelopes.
- Depending on your application, you may not be able to select some of the items in this dialog. If so, click **Page**Setup on the File menu of your application, and then make suitable settings.
- Select **Print Settings** from the pop-up menu.

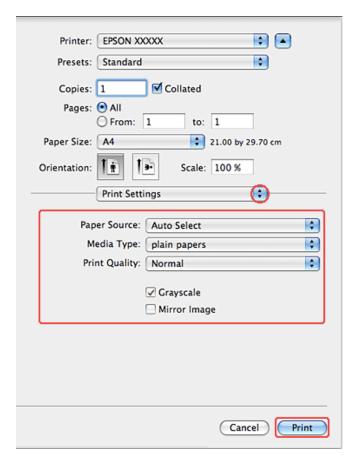

- Make the settings that you want to use to print. See the online help for more details on Print Settings.
  - → "Selecting the correct paper type" on page 26

### Note:

To make changes to advanced settings, refer to the relevant section.

7 Click **Print** to start printing.

## **Canceling Printing**

If you need to cancel printing, follow the instructions in the appropriate section below.

## **Using the printer button**

Press the fi button to cancel a print job in progress.

### **For Windows**

#### Notes

You cannot cancel a print job that has been completely sent to the printer. In this case, cancel the print job by using the printer.

### **Using EPSON Status Monitor 3**

- 1 Access the EPSON Status Monitor 3.
  - → "Using EPSON Status Monitor 3" on page 76
- Click the **Print Queue** button. The Windows Spooler appears.
- Right-click on the job you want to cancel and then select Cancel.

### **For Mac OS X**

Follow the steps below to cancel a print job.

Click your printer icon in the Dock.

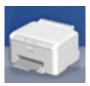

In the Document Name list, select the document which is printing.

3

Click the **Delete** button to cancel the print job.

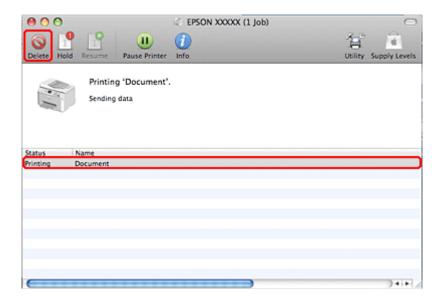

## **Printing with Special Layout Options**

## 2-Sided Printing

Two types of 2-sided printing are available: standard and folded booklet.

### Note:

If the ink runs low during automatic 2-sided printing, the printer stops printing and the ink needs to be replaced. When ink replacement is complete, the printer starts printing again, but there may be some missing parts in your print. If this happens, print again the page that has missing parts.

### Note for Windows:

Manual 2-sided printing is available only when EPSON Status Monitor 3 is enabled. To enable the status monitor, access the printer driver and click the **Maintenance** tab followed by the **Extended Settings** button. In the Extended Settings window, check the **Enable EPSON Status Monitor 3** check box.

### *Note for Mac OS X:*

Mac OS X supports automatic standard 2-sided printing only.

Standard 2-sided printing allows you to print both sides of a sheet.

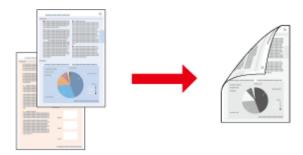

Choose automatic or manual printing. When you print manually, the even-numbered pages are printed first. Once these pages are printed, you can reload them to print the odd-numbered pages onto the opposite side of the paper.

Folded booklet 2-sided printing allows you to make single-fold booklets.

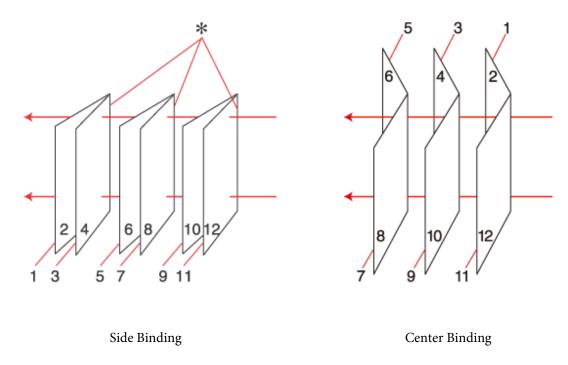

**≭**: Binding edge

Choose automatic or manual printing. When you print manually, the pages that will appear on the inside (after the page is folded) are printed first. The pages that will appear outside the booklet can then be printed after you reload the paper into the printer.

The resulting pages can then be folded and bound together into a booklet.

2-sided printing is only available for the following papers and sizes.

| Paper       | Size                                         |
|-------------|----------------------------------------------|
| Plain paper | Legal*, Letter, A4, Executive*, B5, A5*, A6* |

| Thick paper                      | Letter*, A4* |
|----------------------------------|--------------|
| Epson Bright White Ink Jet Paper | A4           |

<sup>\*</sup> Manual 2-sided printing only.

### Note:

- Only use papers that are suitable for 2-sided printing. Otherwise, the print quality may deteriorate.
- Depending on the paper and the amount of ink used to print text and images, ink may bleed through to the other side of the paper.
- The surface of the paper may be smeared during 2-sided printing.
- ☐ Manual 2-sided printing may not be available when the printer is accessed over a network or is used as a shared printer.
- ☐ The loading capacity differs during 2-sided printing.
  - **→** "Selecting which tray to use and its loading capacities" on page 16

### **Printer settings for Windows**

- 1 Make adjustments to basic settings.
  - → "Basic printer settings for Windows" on page 27
- Select **2-Sided Printing** check box.

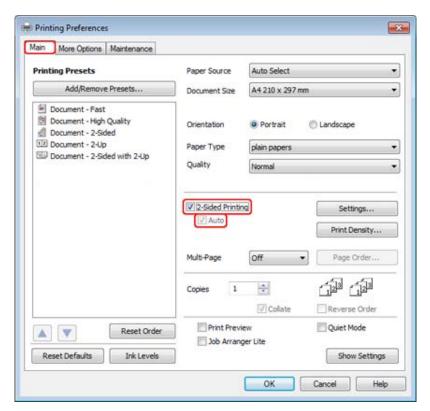

### Note:

When using automatic printing, make sure the Auto check box is checked.

Click **Settings** to open the 2-Sided Printing Settings window.

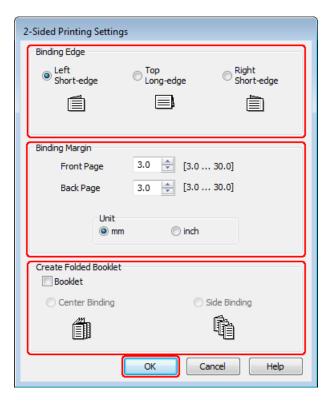

To print folded booklets using the 2-sided printing option, select the **Booklet** check box, and choose **Center Binding** or **Side Binding**.

### Note:

Center Binding is not available with manual printing.

Select which edge of the document will be bound.

### Note:

Some settings are not available when Booklet is selected.

Choose **mm** or **inch** as the Unit setting. Then specify the width of the binding margin.

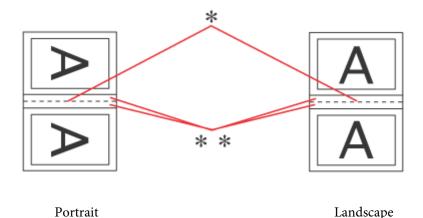

- \* : Folding edge
- \*\* : Margin

When folded booklets are printed using the 2-sided printing option, a margin of the specified width will appear on both sides of the fold. For example, if you specify a 10-mm margin, you will get a 20-mm margin (a margin of 10 mm will be placed on each side of the fold).

### Note:

The actual binding margin may be different from the specified settings depending on your application. Experiment with a few sheets to examine actual results before printing the entire job.

- Click **OK** to return to the Main window.
- Click the **Print Density** button to open the Print Density Adjustment window.

### Note:

This button is not available when you print manually.

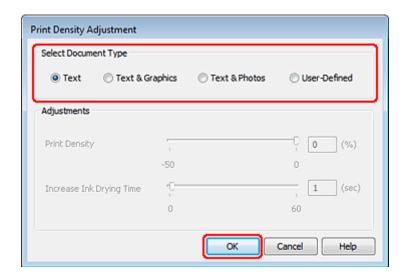

9

Select one of the Select Document Type settings. This automatically adjusts Print Density and Increase Ink Drying Time.

#### Note:

If you are printing high-density data, such as graphs, we recommend adjusting settings manually.

10

Click **OK** to return to the Main window.

11

Make sure all of the settings are correct, and then click **OK** to close the printer settings window.

After completing the steps above, print one test copy and examine the results before printing an entire job.

#### Note

If you are printing manually, instructions for printing the back pages will be displayed while the face pages are printed. Follow the on-screen instructions to reload the paper.

### Printer settings for Mac OS X 10.5 or 10.6

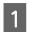

Make adjustments to basic settings.

→ "Basic printer settings for Mac OS X 10.5 or 10.6" on page 29

Select **Two-sided Printing Settings** from the pop-up menu.

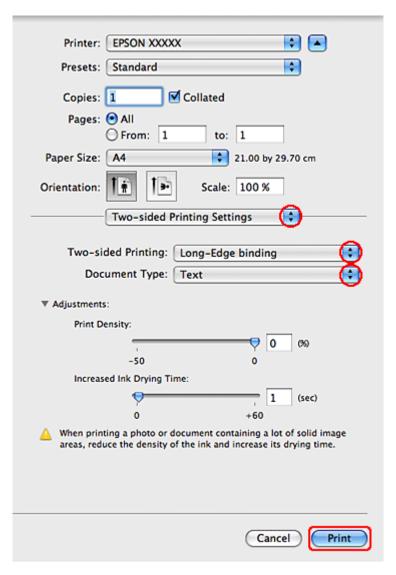

- Select **Long-Edge binding** or **Short-Edge binding** from the Two-sided Printing pop-up menu.
- Select one of the Document Type settings. This automatically adjusts Print Density and Increased Ink Drying Time.

#### Note

If you are printing high-density data, such as graphs, we recommend adjusting settings manually.

Click **Print** to start printing.

### **Fit to Page Printing**

You can use the Fit to Page printing function when you want to print, for example, an A4-size document on another size paper.

Fit to Page printing automatically resizes your page to the paper size you select. You can also resize your page manually.

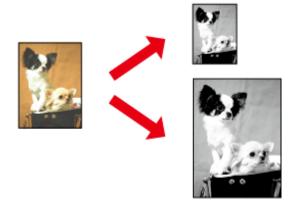

### **Printer settings for Windows**

- Make adjustments to basic settings.
  - → "Basic printer settings for Windows" on page 27
- Click the **More Options** tab, then select the **Reduce/Enlarge Document** check box.

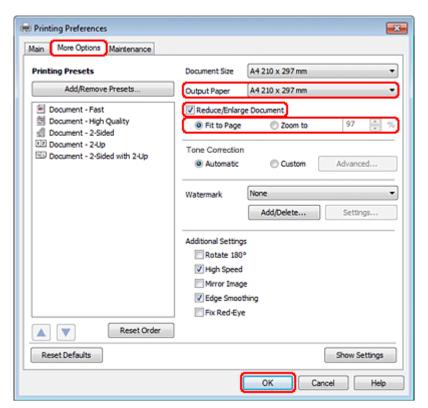

- Do one of the following:
  - ☐ If you selected **Fit to Page**, select the size of the paper you are using from the Output Paper.
  - ☐ If you selected **Zoom to**, use the arrows to choose a percentage.

Click **OK** to close the printer settings window.

After completing the steps above, print one test copy and examine the results before printing an entire job.

### Printer settings for Mac OS X 10.5 or 10.6

- Make adjustments to basic settings.
  - → "Basic printer settings for Mac OS X 10.5 or 10.6" on page 29
- Select **Paper Handling** from the pop-up menu.

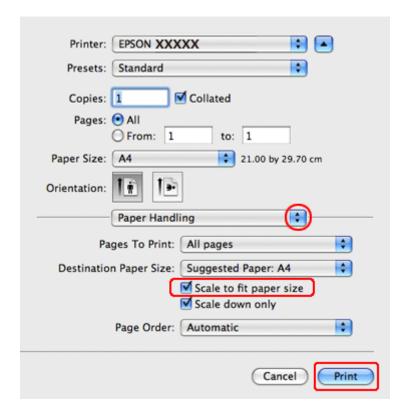

- Select the Scale to fit paper size.
- Make sure that the appropriate size is displayed in Destination Paper Size.
- Click **Print** to start printing.

### **Pages Per Sheet Printing**

Pages Per Sheet printing allows you to print two or four pages on single sheets of paper.

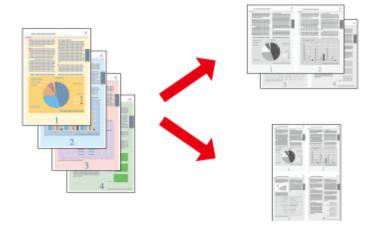

### **Printer settings for Windows**

- 1 Make adjustments to basic settings.
  - → "Basic printer settings for Windows" on page 27
- Select **2-Up** or **4-Up** as Multi-Page.

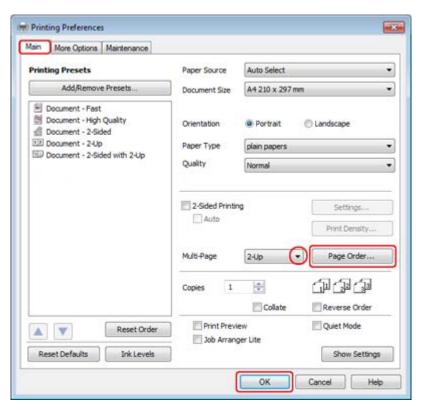

Click **Page Order** button to open the Page Order Settings window.

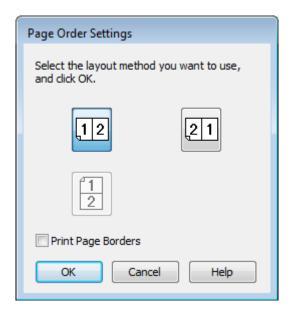

Select from the following settings.

| Page Order            | Allows you to specify the order in which the pages will be printed on the sheet of paper. Some settings may be unavailable, depending on the Orientation setting on the Main window. |
|-----------------------|----------------------------------------------------------------------------------------------------|
| Print Page<br>Borders | Prints frames around the pages printed on each sheet.                                                                                                    |

- Click **OK** to return to the Main window.
- 6 Click **OK** to close the printer settings window.

After completing the steps above, print one test copy and examine the results before printing an entire job.

### Printer settings for Mac OS X 10.5 or 10.6

- 1 Make adjustments to basic settings.
  - → "Basic printer settings for Mac OS X 10.5 or 10.6" on page 29

Select **Layout** from the pop-up menu.

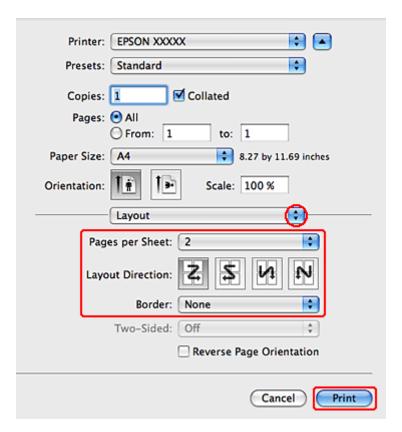

Select from the following settings:

| Pages per Sheet  | Prints multiple pages of your document on a single sheet of paper.  You can choose from 1, 2, 4, 6, 9, or 16.                                                                                      |  |
|------------------|----------------------------------------------------------------------------------------------------|--|
| Layout Direction | Allows you to specify the order in which the pages will be printed on the sheet of paper.                                                                                                    |  |
| Border           | Prints a border around the pages printed on each sheet. You can choose from <b>None</b> , <b>Single Hairline</b> , <b>Single Thin Line</b> , <b>Double Hairline</b> , or <b>Double Thin Line</b> . |  |

4

Click **Print** to start printing.

## **Poster Printing (for Windows only)**

Poster Printing allows you to print poster-size images by enlarging one page to cover several sheets of paper.

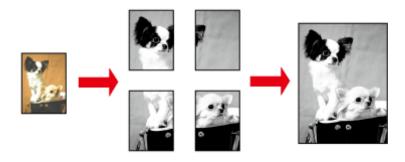

#### Note:

This feature is not available for Mac OS X.

### **Printer settings**

- Make adjustments to basic settings.
  - → "Basic printer settings for Windows" on page 27
- Select 2x1 Poster, 2x2 Poster, 3x3 Poster, or 4x4 Poster as Multi-Page.

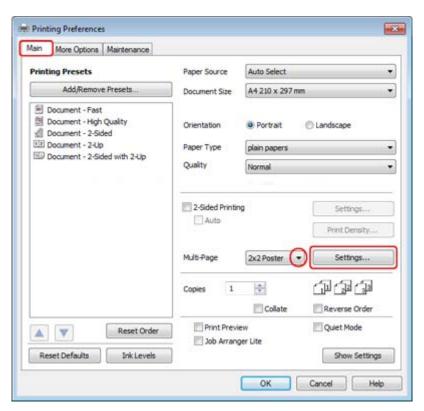

Click **Settings** to adjust the way your poster will be printed. The Poster Settings window opens.

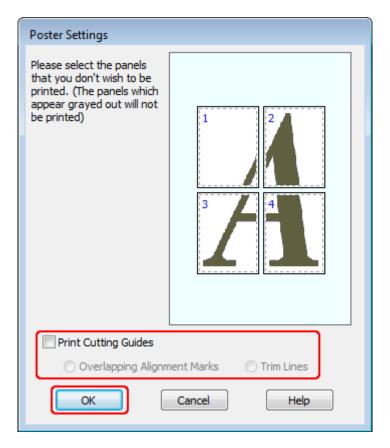

Make the following settings:

| Print Cutting<br>Guides           | Prints guide lines for cutting.                                                                             |
|-----------------------------------|----------------------------------------------------------------------------------------------------|
| Overlapping<br>Alignment<br>Marks | Slightly overlaps the panels and prints alignment markers so that the panels can be aligned more precisely. |
| Trim Lines                        | Prints border lines on the panels to guide you when trimming the pages.                                     |

#### Note:

If you want to print only a few of the panels without printing the entire poster, click the panels that you do not want to print.

- Click **OK** to return to the Main window.
- 6 Click **OK** to close the printer settings window.

After completing the steps above, print one test copy and examine the results before printing an entire job. Then follow the instructions.

→ "How to make a poster from your prints" on page 46

### How to make a poster from your prints

The following is an example of how to create a poster with 2x2 Poster selected for Multi-Page and **Overlapping Alignment Marks** selected for Print Cutting Guides.

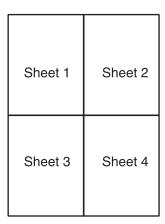

Cut off the margin of Sheet 1 along a vertical line through the center of the top and bottom cross-marks:

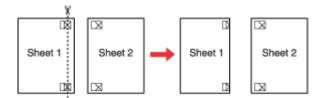

Place the edge of Sheet 1 on top of Sheet 2 and align the cross-marks, then temporarily tape the two sheets together from the back:

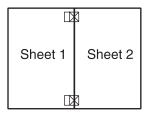

Cut the taped sheets in two along a vertical line through the alignment markers (this time, a line to the left of the cross-marks):

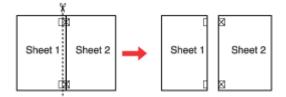

Align the edges of the paper using the alignment markers and tape them together from the back:

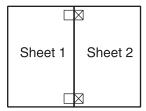

- Repeat the instructions from step 1 to step 4 to tape Sheets 3 and 4 together.
- Repeat the instructions from step 1 to step 4 to tape the top and bottom edges of the paper:

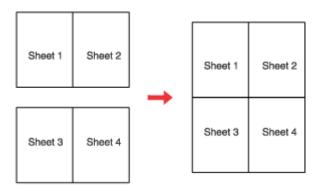

7 Cut off the remaining margins.

### **Watermark Printing (for Windows only)**

Watermark printing allows you to print a text-based or image-based watermark on your document.

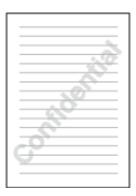

Note:

This feature is not available for Mac OS X.

### **Printing the watermark**

- Make adjustments to basic settings.
  - → "Basic printer settings for Windows" on page 27
- Click the **More Options** tab, choose the desired watermark from the Watermark list, then click **Settings**.

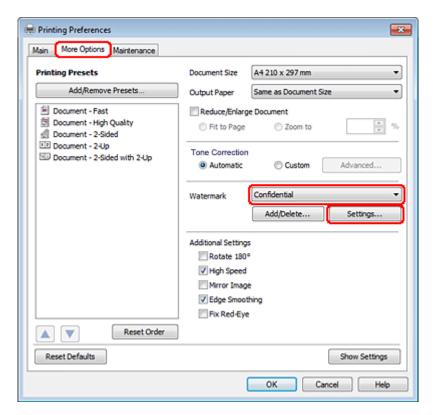

If you want to create your own watermark, see the online help.

Specify the settings you want for the watermark.

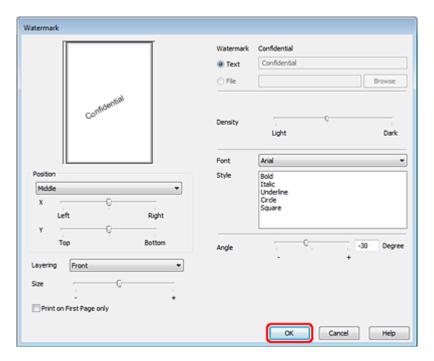

- Click **OK** to return to the More Options window.
- Click **OK** to close the printer settings window.

After completing the steps above, print one test copy and examine the results before printing an entire job.

### **Sharing Your Printer**

You can set up your printer so other users on the network can share it.

First you will set up the printer as a shared printer on the computer directly connected to it. Then you will add the printer to each network computer that will access it.

See your Windows or Macintosh documentation for details.

# Using the PostScript Printer Driver and the PCL6 Printer Driver

For PS3/PCL models, you need to download the software from the Epson's website. Contact customer support in your region for more details on obtaining the printer drivers and system requirements such as supported operating systems.

# **Installing Option**

### **250-Sheet Paper Cassette Unit**

### Installing the paper cassette unit

Follow the steps below to install the paper cassette unit.

Turn the product off and unplug the power cord and all the interface cables.

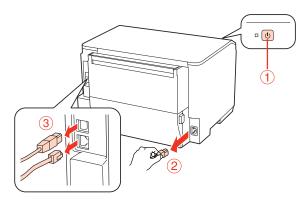

**Caution:** 

Make sure to unplug the power cord from the product to prevent getting an electric shock.

Carefully remove the paper cassette unit from its carton and place it where you intend to set up the product.

#### Note.

- ☐ Remove the protective materials from the unit.
- ☐ Keep all protective materials in case you want to ship the optional paper cassette unit in the future.
- Carefully, grasp the product at the position indicated below and lift it carefully.

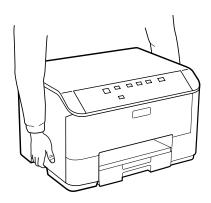

### **Installing Option**

Align the corners of the product and the unit, then lower the product gently onto the unit so that the connector and two pins on the top of the unit fit into the terminal and the holes on the bottom of the product respectively.

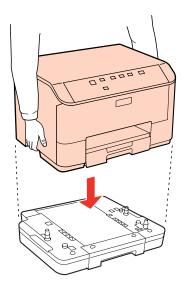

- Reconnect all the interface cables and the power cord.
- Plug the product's power cord into an electrical outlet.
- 7 Turn on the product.

### **Uninstalling the cassette unit**

Perform the installation procedure in reverse.

# **Replacing Consumables**

### **Ink Cartridges**

### Checking the ink cartridge status

### **For Windows**

| N  | 'n | + | o |
|----|----|---|---|
| ΙV | v  | u | Ľ |

- Epson cannot guarantee the quality or reliability of non-genuine ink. If non-genuine ink cartridges are installed, the ink cartridge status may not be displayed.
- When an ink cartridge is running low, the Low Ink Reminder screen automatically appears. You can also check the ink cartridge status from this screen. If you do not want to display this screen, first access the printer driver and then click the Maintenance tab, and then Monitoring Preferences. On the Monitoring Preferences screen, clear the See Low Ink Reminder alerts check box.
- ☐ If an ink cartridge is running low, prepare a new ink cartridge.

To check the ink cartridge status, do one of the following:

- Open the printer driver, click the **Main** tab, and then click the **Ink Levels** button.
- ☐ Double-click the printer shortcut icon on your Windows taskbar. To add a shortcut icon to the taskbar, see the following section:
  - → "From the shortcut icon on the taskbar" on page 26

Open the printer driver, click the **Maintenance** tab, then click the **EPSON Status Monitor 3** button. A graphic displays the ink cartridge status.

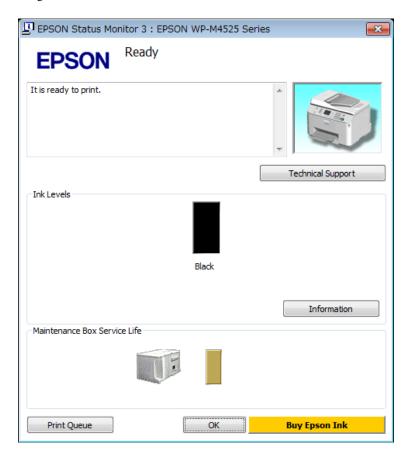

#### Note

- ☐ If EPSON Status Monitor 3 does not appear, access the printer driver and click the **Maintenance** tab and then the **Extended Settings** button. In the Extended Settings window, check the **Enable EPSON Status Monitor 3** check box.
- Depending on current settings, the simplified status monitor may be displayed. Click the **Details** button to display the window above.
- ☐ The ink levels displayed are an approximate indication.

### For Mac OS X

#### Note:

If an ink cartridge is running low, prepare a new ink cartridge.

You can check the ink cartridge status using EPSON Status Monitor. Follow the steps below.

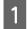

Access the Epson Printer Utility 4 dialog.

→ "Accessing the printer driver for Mac OS X" on page 26

2

Click the **EPSON Status Monitor** button. The EPSON Status Monitor appears.

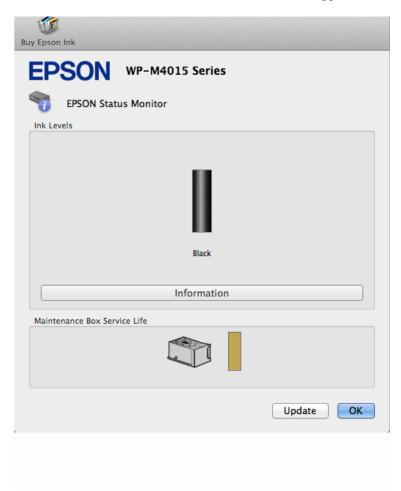

#### Note:

- The graphic displays the ink cartridge status when EPSON Status Monitor was first opened. To update the ink cartridge status, click **Update**.
- Epson cannot guarantee the quality or reliability of non-genuine ink. If non-genuine ink cartridges are installed, the ink cartridge status may not be displayed.
- ☐ The ink levels displayed are an approximate indication.

### Using the printer buttons

→ "Status lights" on page 72

### Precautions on ink cartridge replacement

Read all of the instructions in this section before replacing the ink cartridges.

- ☐ We recommend storing ink cartridges at normal room temperature, and to use them by the expiry date printed on the cartridge packaging.
- For the best printing results, use up the ink cartridge within six months of installation.

| If you move ink cartridges from a cold place to a warm place, leave it at room temperature for more than four hours before using the ink cartridge.                                                                                                    |
|----------------------------------------------------------------------------------------------------|
| Although the ink cartridges may contain recycled materials, this does not effect printer function or performance.                                                                                                    |
| Do not drop or knock it against hard objects; otherwise, the ink may leak.                                                                                                    |
| This printer uses ink cartridges equipped with an IC chip that monitors the amount of ink used by each cartridge. Cartridges are usable even if they are removed and reinserted.                                                                                                    |
| If you need to remove an ink cartridge temporarily, be sure to protect the ink supply area from dirt and dust. Store the ink cartridge in the same environment as the printer.                                                                                                    |
| Never turn off the printer during initial ink charging. The ink may fail to filled up and the printer may become unavailable to print.                                                                                                    |
| The valve in the ink supply port is designed to contain any excess ink that may be released. However, careful handling is recommended. Do not touch the supply port of the ink cartridge or its surrounding area.                                                                                                    |
| For maximum ink efficiency, only remove an ink cartridge when you are ready to replace it. Ink cartridges with low ink status may not be used when reinserted.                                                                                                    |
| Other products not manufactured by Epson may cause damage that is not covered by Epson's warranties, and under certain circumstances, may cause erratic printer behavior.                                                                                                    |
| Keep ink cartridges out of the reach of children. Do not allow children to drink from or handle the cartridges.                                                                                                    |
| Be careful when you handle used ink cartridges, as there may be some ink around the ink supply port. If ink gets on your skin, wash the area thoroughly with soap and water. If ink gets into your eyes, flush them immediately with water. If discomfort or vision problems continue after a thorough flushing, see a doctor immediately.                                                                                             |
| Epson recommends the use of genuine Epson ink cartridges. Epson cannot guarantee the quality or reliability of non-genuine ink. The use of non-genuine ink may cause damage that is not covered by Epson's warranties, and under certain circumstances, may cause erratic printer behavior. Information about non-genuine ink levels may not be displayed, and use of non-genuine ink is recorded for possible use in service support. |
| Leave the old cartridge installed in the printer until you have obtained a replacement; otherwise, ink remaining in the print head nozzles may dry out.                                                                                                    |
| Never turn off the printer while replacing the ink cartridge. Doing so may damage the IC chip on the ink cartridge and the printer may not print properly.                                                                                                    |
| To ensure you receive premium print quality and to help protect your print head, a variable ink safety reserve remains in the cartridge when your printer indicates to replace the cartridge. The yields quoted for you do not include this reserve.                                                                                                    |

### Replacing an ink cartridge

When the ink cartridge becomes low or expended, a message appears on your computer or the ink status light flashes.

1 Open the front cover.

Push the ink cartridge and pull it out of the printer. Dispose of the used cartridge properly. Do not take the used cartridge apart or try to refill it.

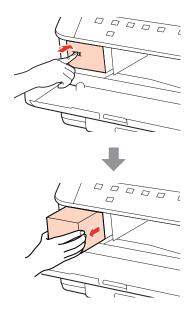

#### Note:

Removed ink cartridges may have ink around the ink supply port, so be careful not to get any ink on the surrounding area when removing the cartridges.

Remove the replacement ink cartridge from its package. Do not touch the green chip on the side of the cartridge. Doing so may prevent normal operation and printing.

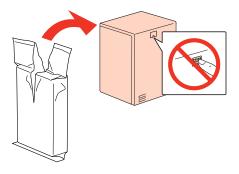

#### Note:

Do not shake used ink cartridges, as they may leak.

Shake the ink cartridge for 5 seconds 15 times horizontally in approximately 5 cm movements as shown in the following illustration.

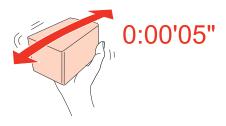

5

Place the ink cartridge into the cartridge holder. Push the cartridge until it clicks into place, and then close the front cover.

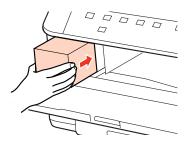

#### Note:

The power light continues to flash while the printer is charging ink. Do not turn off the printer during ink charging. If the ink charging is incomplete, you may not be able to print.

Ink cartridge replacement is complete. The printer will return to its previous status.

### **Maintenance Box**

### Checking the maintenance box status

The maintenance box status is shown in the same screen of the ink cartridge status. You can check the status from the printer software or the control panel.

→ "Checking the ink cartridge status" on page 52

### **Handling precautions**

Read all of the instructions in this section before replacing the maintenance box.

| Epson recommends the use of a genuine Epson maintenance box. The use of a non-genuine maintenance box may cause damage that is not covered by Epson's warranties, and under certain circumstances, may cause erratic printer behavior. Epson cannot guarantee the quality or reliability of a non-genuine maintenance box. |
|----------------------------------------------------------------------------------------------------|
| printer behavior. Epson cannot guarantee the quanty of renability of a non-genuine maintenance box.                                                                                                    |
| Do not dismantle the maintenance box.                                                                                                    |
| Do not touch the green IC chip on the side of the maintenance box.                                                                                                    |
| Keep out of reach of children, and do not drink the ink.                                                                                                    |
| Do not tilt the used maintenance box until it is placed in the plastic bag provided.                                                                                                    |
| Do not reuse a maintenance box which has been removed and left detached for a long period.                                                                                                    |

### Replacing a maintenance box

To replace the maintenance box, follow the steps below.

☐ Keep the maintenance box away from direct sunlight.

- Confirm that the product is not draining the ink.
- Remove the replacement maintenance box from the package.

#### Note:

Do not touch the green chip on the side of the box. Doing so may prevent normal operation.

- Push the buttons on either side of the rear unit at the same time, and then pull the unit out.
- Put your hand on the handle of the maintenance box, and then pull the box outward.

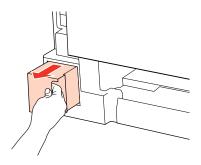

#### Note:

If ink gets on your hands, wash them thoroughly with soap and water. If ink gets into your eyes, flush them immediately with water.

Put the used maintenance box in the plastic bag provided with the replacement box, and dispose of it properly.

### Note:

Do not tilt the used maintenance box until after it is sealed in the plastic bag.

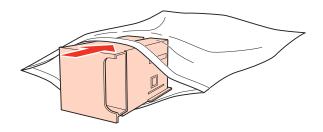

6 Insert the maintenance box into place as far as it will go.

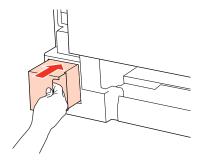

- Push the button on either side of the rear unit at the same time, and then reattach the unit.
- 8 Press the ♦ button.

Maintenance box replacement is complete.

### **Checking the Print Head Nozzles**

If you find that the print is unexpectedly faint or that dots are missing, you may be able to identify the problem by checking the print head nozzles.

You can check the print head nozzles from your computer by using the Nozzle Check utility or from the printer by using the buttons.

### **Using the Nozzle Check utility for Windows**

Follow the steps below to use the Nozzle Check utility.

- Make sure that no lights are indicating errors.
- Make sure that A4-size paper is loaded in the rear MP tray or the paper cassette.
- Right-click the printer icon on the taskbar, then select **Nozzle Check**.

If the printer icon does not appear, refer to the following section to add the icon.

- → "From the shortcut icon on the taskbar" on page 26
- Follow the on-screen instructions.

### Using the Nozzle Check utility for Mac OS X

Follow the steps below to use the Nozzle Check utility.

- Make sure that no lights are indicating errors.
- Make sure that A4-size paper is loaded in the rear MP tray or the paper cassette.
- Access the Epson Printer Utility 4 dialog.
  - → "Accessing the printer driver for Mac OS X" on page 26
- Click the **Nozzle Check** button.
- Follow the on-screen instructions.

### **Using the printer buttons**

Follow the steps below to check the print head nozzles using the printer buttons.

- 1 Make sure that no lights are indicating errors.
- 7 Turn off the printer.
- Make sure that A4-size paper is loaded in the paper cassette.
- While holding down the ♦ button, press the ひ button to turn on the printer.

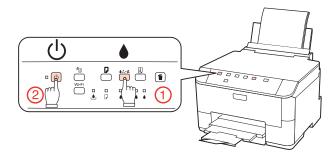

When the printer turns on, release both the buttons. The printer prints the nozzle check pattern.

Below are two sample nozzle check patterns.

Compare the quality of the printed check page with the sample shown below. If there are no print quality problems, such as gaps or missing segments in the test lines, the print head is fine.

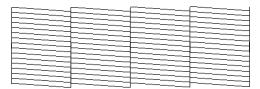

If any segment of the printed lines is missing, as shown below, this could mean a clogged ink nozzle or a misaligned print head.

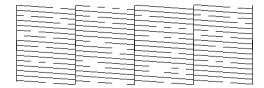

- → "Cleaning the Print Head" on page 62
- → "Aligning the Print Head" on page 64

### **Cleaning the Print Head**

If you find that the print is unexpectedly faint or that dots are missing, you may be able to solve these problems by cleaning the print head, which ensures that the nozzles are delivering ink properly.

You can clean the print head from your computer using the Head Cleaning utility in the printer driver or from the printer by using the buttons.

#### Note:

- Because print head cleaning uses some ink from the cartridge, clean the print head only if quality declines; for example, if the printout is blurry or the color is incorrect or missing.
- When ink is low you may not be able to clean the print head. When ink is expended you cannot clean the print head. Replace the appropriate ink cartridge first.

### **Using the Head Cleaning utility for Windows**

Follow the steps below to clean the print head using the Head Cleaning utility.

- Make sure that no lights are indicating errors.
- 2 Right-click the printer icon on the taskbar, then select **Head Cleaning**.

If the printer icon does not appear, refer to the following section to add the icon.

- → "From the shortcut icon on the taskbar" on page 26
- Follow the on-screen instructions.

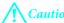

Do not open the front cover or turn off the printer during head cleaning.

#### Note:

To maintain print quality, we recommend printing a few pages on a regular basis.

### Using the Head Cleaning utility for Mac OS X

Follow the steps below to clean the print head using the Head Cleaning utility.

- Make sure that no lights are indicating errors.
- Access the Epson Printer Utility 4.
  - → "Accessing the printer driver for Mac OS X" on page 26

- Click the **Head Cleaning** button.
- Follow the on-screen instructions.

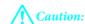

Do not open the front cover or turn off the printer during head cleaning.

#### Note

To maintain print quality, we recommend printing a few pages on a regular basis.

### **Using the printer buttons**

Follow the steps below to clean the print head using the printer buttons.

- Make sure that no lights are indicating errors.
- Press the **b**utton.

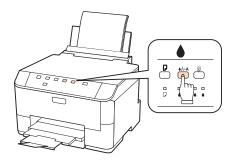

The printer starts cleaning the print head and the  $\circlearrowleft$  light begins flashing.

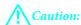

Never turn off the printer while the  $\circlearrowleft$  light is flashing. Doing so may damage the printer.

- When the  $^{\circlearrowleft}$  light stops flashing, print a nozzle check pattern to confirm that the head is clean.
  - → "Checking the Print Head Nozzles" on page 60

#### Note:

- To maintain print quality, we recommend printing a few pages on a regular basis.
- ☐ If print quality has not improved after repeating this procedure about four times, turn the printer off and wait for at least six hours. Then run the nozzle check again and repeat the head cleaning if necessary. If print quality has still not improved, contact Epson support.

### **Aligning the Print Head**

If you notice a misalignment of vertical lines or horizontal banding, you may be able to solve this problem by using the Print Head Alignment utility in your printer driver.

Refer to the appropriate section below.

#### Note:

Do not press the m button to cancel printing while printing a test pattern with the Print Head Alignment utility.

### **Using the Print Head Alignment utility for Windows**

Follow the steps below to align the print head using the Print Head Alignment utility.

- Make sure that no lights are indicating errors.
- Make sure A4-size paper is loaded in paper cassette 1.
- Right-click the printer icon on the taskbar, then select **Print Head Alignment**.

If the printer icon does not appear, refer to the following section to add the icon.

- → "From the shortcut icon on the taskbar" on page 26
- Follow the on-screen instructions to align the print head.

### Using the Print Head Alignment utility for Mac OS X

Follow the steps below to align the print head using the Print Head Alignment utility.

- Make sure that no lights are indicating errors.
- Make sure A4-size paper is loaded in paper cassette 1.
- Access the Epson Printer Utility 4 dialog.
  - → "Accessing the printer driver for Mac OS X" on page 26
- Click the **Print Head Alignment** button.
- Follow the on-screen instructions to align the print head.

### **Making Printer Settings**

If you have installed the printer driver, you can make various printer settings from your computer using the setting utility.

#### Note:

For PS3/PCL models, you need to download the software from the Epson's website.

### **Power Off Timer Setting**

The printer turns off automatically if no operations are performed for the selected period after it enters sleep mode.

You can adjust the time before power management is applied. Any increase will affect the product's energy efficiency. Please consider the environment before making any change.

Follow the steps below to adjust the time.

### **For Windows**

Windows 7: Click the start button, select **Devices and Printers**, and then right-click the printer and select **Printer properties**.

Windows Vista and Server 2008: Click the start button, select Control Panel, and then select Printer from the Hardware and Sound category. Then right-click the printer and select Properties.

**Windows XP and Server 2003**: Click **Start**, **Control Panel**, and then **Printers and Faxes**. Then right-click the printer and select **Properties**.

- Click the **Optional Settings** tab, and then click the **Printer Settings** button.
- Select **Off**, **2h**, **4h**, **8h**, or **12h** as the Power Off Timer setting.
- Click the **Apply** button.

### For Mac OS X

- Access the Epson Printer Utility 4 dialog box.
  - → "Accessing the printer driver for Mac OS X" on page 26
- Click the **Printer Settings** button. The Printer Settings screen appears.
- Select **Off**, **2h**, **4h**, **8h**, or **12h** as the Power Off Timer setting.
- Click the **Apply** button.

### **Paper Size Loaded Setting**

Follow the steps below to define which paper size should be loaded in the rear MP tray and cassette(s).

Once this setting is made, you do not have to select the paper source every time you print.

### **For Windows**

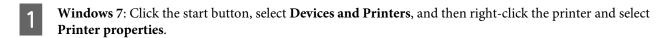

Windows Vista and Server 2008: Click the start button, select Control Panel, and then select Printer from the Hardware and Sound category. Then right-click the printer and select Properties.

Windows XP and Server 2003: Click Start, Control Panel, then Printers and Faxes. Then right-click the printer and select Properties.

- Click the **Optional Settings** tab and click the **Printer Settings** button.
- Select the paper size for each paper source as the Paper Size Loaded.
- Click the **Apply** button.

### For Mac OS X

- Access the Epson Printer Utility 4 dialog box.

  → "Accessing the printer driver for Mac OS X" on page 26
- Click the **Printer Settings** button. The Printer Settings screen appears.
- Select the paper size for each paper source as the Paper Size Loaded.
- Press the **Apply** button.

### **Cleaning the Printer**

### Cleaning the exterior of the printer

To keep your printer operating at its best, clean it thoroughly several times a year by using the following instructions.

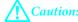

Never use alcohol or thinner to clean the printer. These chemicals can damage the printer.

#### Note:

Close the rear MP tray and the output tray when you are not using the printer to protect the printer from dust.

### Cleaning the interior of the printer

To keep your print results at their best, clean the roller inside by using the following procedure.

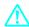

#### Warning:

Be careful not to touch the parts inside the printer.

### Caution:

- Be careful to keep water away from the electronic components.
- □ *Do not spray the inside of the printer with lubricants.*
- Unsuitable oils can damage the mechanism. Contact your dealer or a qualified service person if lubrication is needed.
- 1 Make sure that no lights are indicating errors.
- 2 Load several sheets of A4-size plain paper.
- Press the □ button to feed and eject paper.
- Repeat step 3 until the paper is not smeared with ink.

### **Transporting the Printer**

If you move the printer some distance, you need to prepare it for transportation in its original box or one of a similar size.

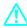

#### Caution:

- ☐ When storing or transporting the printer, avoid tilting it, placing it vertically, or turning it upside down; otherwise ink may leak.
- Leave the ink cartridges installed. Removing the cartridges can dry out the print head and may prevent the printer from printing.
- Make sure the printer is off.
- Unplug the power cord from the outlet, then disconnect the USB cable from your computer. Disconnect all other cables from the printer.

- Remove all paper from the rear MP tray.
- Flip back the feeder guard, and then close the paper support and the output tray.

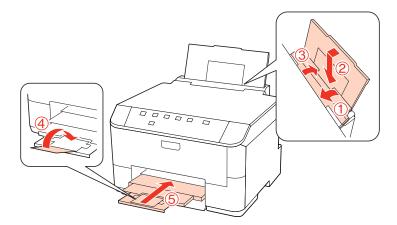

- Remove all paper from the paper cassette and re-insert the cassette into the printer.
- Repack the printer in its box, using the protective materials that came with it.

#### Note:

- ☐ Keep the printer level during transport.
- ☐ Be sure to remove the protective materials from the printer before using it again.

### **Checking and Installing Your Software**

### Checking the software installed on your computer

To use the functions described in this User's Guide, you need to install the following software.

- ☐ Epson Driver and Utilities
- ☐ Epson Event Manager

Follow the steps below to check that the software is installed on your computer.

### **For Windows**

Windows 7, Vista, and Server 2008: Click the start button and select Control Panel.

Windows XP and Server 2003: Click Start and select Control Panel.

Windows 7, Vista, and Server 2008: Click Uninstall a program from the Programs category.

Windows XP: Double-click the Add or Remove Programs icon.

Windows Server 2003: Click the Add or Remove Programs icon.

3 Check the list of currently installed programs.

### For Mac OS X

- 1 Double-click Macintosh HD.
- 2 Double-click the **Epson Software** folder in the Applications folder and check the contents.

#### Note:

- ☐ The Applications folder contains software provided by third parties.
- To check that the printer driver is installed, click **System Preferences** on the Apple menu and then click **Print & Fax**. Then locate your product in the Printers list box.

### Installing the software

Insert the printer software disk that came with your product and select the software you want to install on the Software Select screen.

### **Uninstalling Your Software**

You may need to uninstall and then reinstall your printer software to solve certain problems or if you upgrade your operating system.

### **For Windows**

#### Note:

- For Windows 7, Vista, and Server 2008, you need an administrator account and password if you log on as a standard user.
- ☐ For Windows XP and Server 2003, you must log on to a Computer Administrator account.
- 1 Turn off the product.
- 2 Disconnect the product's interface cable from your computer.
- 3 Do one of the following.

Windows 7, Vista, and Server 2008: Click the start button and select Control Panel.

Windows XP and Server 2003: Click Start and select Control Panel.

Do one of the following.

Windows 7, Vista, and Server 2008: Click Uninstall a program from the Programs category.

Windows XP: Double-click the Add or Remove Programs icon.

Windows Server 2003: Click the Add or Remove Programs icon.

- Select the software you want to uninstall such as your product's driver and the application from the list displayed.
- 6 Do one of the following.

Windows 7 and Server 2008: Click Uninstall/Change or Uninstall.

**Windows Vista:** Click **Uninstall/Change** or **Uninstall**, and then click **Continue** in the User Account Control window.

Windows XP and Server 2003: Click Change/Remove or Remove.

#### Note:

If you chose to uninstall your product's printer driver in step 5, select the icon for your product and then click **OK**.

- When the confirmation window appears, click Yes or Next.
- Follow the on-screen instructions.

In some cases, a message may appear to prompt you to restart your computer. If so, make sure **I want to restart my computer now** is selected and click **Finish**.

### For Mac OS X

#### Note:

☐ To uninstall your printer software you need to download the Uninstall Center.

Access the site at:

http://www.epson.com

Next, select the support section of your local Epson Web site.

- To uninstall applications, you must log on to a Computer Administrator account. You cannot uninstall programs if you log on as a limited account user.
- Depending on the application, the Installer may be separated from the Uninstaller.
- Quit all running applications.
- Double-click the **Uninstall Center** icon in the Epson folder in your Mac OS X hard drive.

- Select the check boxes for the software you want to uninstall, such as your product's driver and the application, from the list displayed.
- Click Uninstall.
- Follow the on-screen instructions.

If you cannot find the software you want to uninstall in the Uninstall Center window, double-click the **Applications** folder in your Mac OS X hard drive, select the application you want to uninstall, and then drag it to the **Trash** icon.

#### Note

If you uninstall the printer driver and the name of your product remains in the Print & Fax window, select the name of your product and click the - **remove** button.

# **Troubleshooting for Printing**

### **Diagnosing the Problem**

Troubleshooting printer problems is best handled in two steps: first diagnose the problem, then apply likely solutions until the problem is fixed.

The information that you need to diagnose and solve most common problems is provided by online problem solving, the control panel, the status monitor, or by running a printer operation check. Refer to the appropriate section below.

If you have a specific problem relating to print quality, a printing problem not related to print quality, or a paper feeding problem, or if the printer does not print at all, refer to the appropriate section.

To solve a problem, you may need to cancel printing.

→ "Canceling Printing" on page 30

### **Status lights**

You can identify many common printer problems using the lights on your printer. If the printer stops working and the lights are on or flashing, use the following table to diagnose the problem, then follow the recommended corrective measures.

| Lights      | Problem and solution                                                                                            |                                                                                                    |  |  |  |
|-------------|----------------------------------------------------------------------------------------------------|----------------------------------------------------------------------------------------------------|--|--|--|
|             | Paper out                                                                                                    |                                                                                                    |  |  |  |
| Ū           | No paper is loaded.                                                                                             | Load paper into the rear MP tray or the paper cassette, and then press the □ button. The printer resumes printing and the light goes out.                                                                                                    |  |  |  |
|             | No paper cassette                                                                                               |                                                                                                    |  |  |  |
|             | Paper cassette is not installed.                                                                                | Install the paper cassette into the printer and press the $\square$ button.                                                                                                    |  |  |  |
|             | Wrong paper size fed                                                                                            |                                                                                                    |  |  |  |
|             | During automatic 2-sided printing, the paper size fed into the printer is smaller than the selected paper size. | After loading paper that matches the print size selected on the computer, press the D button to clear the error, and then continue printing. Reprint any missing pages.                                                                                             |  |  |  |
|             | Paper size selected does not match the paper s                                                                  | ize setting                                                                                                    |  |  |  |
|             | The selected paper size does not match any of the sizes set in the Paper Size Loaded setting.                   | After loading paper that matches the print size selected with the computer, press the □ button to clear the error, and then change the <b>Paper Size</b> Loaded setting to continue printing.  → "Paper Size Loaded Setting" on page 66  Reprint any missing pages. |  |  |  |
|             | Double-paper feed                                                                                               |                                                                                                    |  |  |  |
|             | Two sheets of paper are fed at the same time.                                                                   | Press the D button to feed and eject the paper. If the paper remains in the printer, see "The Paper Jams" on page 80.                                                                                                    |  |  |  |
|             | Unsupported paper size fed (for PS3/PCL models only)                                                            |                                                                                                    |  |  |  |
|             | Unsupported paper size fed during 2-sided printing.                                                             | Press the fi button to cancel printing, or press the D button to print one side using the currently loaded paper.                                                                                                    |  |  |  |
|             |                                                                                                    | For 2-sided printing, cancel printing, load a paper size that supports 2-sided printing, and then reprint the data.                                                                                                    |  |  |  |
| \ \ \ \ \ \ | Paper jam                                                                                                    |                                                                                                    |  |  |  |
|             | Paper has jammed in the printer.                                                                                | Try the following solutions.                                                                                                    |  |  |  |
|             |                                                                                                    | 1. → "Removing jammed paper from the paper cassette(s)" on page 82                                                                                                    |  |  |  |
|             |                                                                                                    | 2. → "Removing jammed paper from the rear unit" on page 80                                                                                                    |  |  |  |
|             |                                                                                                    | 3. → "Removing jammed paper from the front cover and the output tray" on page 81                                                                                                    |  |  |  |
|             |                                                                                                    | 4. Press the $\square$ button to clear the error.                                                                                                    |  |  |  |
| <u> </u>    | Front cover open                                                                                                |                                                                                                    |  |  |  |
| D (b        | The front cover is open.                                                                                        | Close the front cover.                                                                                                    |  |  |  |

| Lights                                | Problem and solution                                                     |                                                                                                    |  |  |
|---------------------------------------|--------------------------------------------------------------------------|----------------------------------------------------------------------------------------------------|--|--|
| \ \ \ \ \ \ \ \ \ \ \ \ \ \ \ \ \ \ \ | Insufficient printer memory (for PS3/PCL models only)                    |                                                                                                    |  |  |
| Ū                                     | Not enough memory in the printer to continue printing.                   | Not enough memory in the printer to complete the current print job. Press the □ button to cancel the current job.                                                                                                    |  |  |
|                                       | Ink expended                                                             |                                                                                                    |  |  |
| ٥                                     | An ink cartridge is expended or not installed.                           | Replace the ink cartridge with a new one. If the light is still on after you have replaced the cartridge, it may not be installed correctly. Reinstall the ink cartridge so that it clicks into place.  **Replacing an ink cartridge" on page 55 |  |  |
|                                       | Wrong cartridge                                                          |                                                                                                    |  |  |
|                                       | The currently installed ink cartridge cannot be used with the printer.   | Replace the incompatible cartridge with an appropriate ink cartridge.  **Replacing an ink cartridge" on page 55                                                                                                    |  |  |
|                                       | Incorrectly installed ink cartridge                                      |                                                                                                    |  |  |
|                                       | An ink cartridge is not installed correctly.                             | Reinsert the ink cartridge.  → "The ink light is flashing or is on after you replace the cartridge" on page 90                                                                                                    |  |  |
| \1/                                   | Ink low                                                                  |                                                                                                    |  |  |
| ٥                                     | An ink cartridge is nearly expended.                                     | Obtain a replacement ink cartridge.                                                                                                    |  |  |
|                                       | Maintenance box is at end                                                |                                                                                                    |  |  |
| •                                     | The maintenance box is at the end of its service life.                   | Replace the maintenance box with a new one.  → "Replacing a maintenance box" on page 57                                                                                                    |  |  |
|                                       | Wrong maintenance box                                                    |                                                                                                    |  |  |
|                                       | The currently installed maintenance box cannot be used with the printer. | Replace the incompatible maintenance box with an appropriate maintenance box.  → "Replacing a maintenance box" on page 57                                                                                                    |  |  |
|                                       | No maintenance box                                                       |                                                                                                    |  |  |
|                                       | Maintenance box is not installed.                                        | Insert the maintenance box.  → "Replacing a maintenance box" on page 57                                                                                                    |  |  |
|                                       | Maintenance box is near end                                              |                                                                                                    |  |  |
| <u> </u>                              | The maintenance box is nearing the end of its service life.              | Obtain a replacement maintenance box.                                                                                                    |  |  |

| Lights                   | Problem and solution                                                 |                                                                                                    |  |
|--------------------------|----------------------------------------------------------------------|----------------------------------------------------------------------------------------------------|--|
|                          | General error                                                        |                                                                                                    |  |
| <u> </u>                 | An unknown printer error has occurred.                               | Try the following solutions.                                                                                                    |  |
|                          |                                                                      | <ol> <li>         • "Removing jammed paper from the paper cassette(s)" on page 82     </li> </ol>                                     |  |
|                          |                                                                      | 2. → "Removing jammed paper from the rear unit" on page 80                                                                            |  |
|                          |                                                                      | 3. → "Removing jammed paper from the front cover and the output tray" on page 81                                                      |  |
|                          |                                                                      | 4. Press the じ button to turn off the printer, and then press the じ button again to turn the printer back on.                         |  |
|                          |                                                                      | If the error does not clear, contact your dealer.                                                                                     |  |
| All lights except        | Recovery mode                                                        |                                                                                                    |  |
| for power light stay on. | The firmware update has failed, and the printer is in recovery mode. | You will need to re-attempt the firmware update.<br>Ready a USB cable and visit your local Epson<br>website for further instructions. |  |

= on, == = off, \\\ = flashing slowly, \\\ flashing fast

### **Status monitor**

If a problem occurs while printing, an error message will appear in the status monitor window.

When you need to replace an ink cartridge or a maintenance box, click the **How To** button on the window, and the status monitor will lead you step-by-step through the cartridge or the maintenance box replacement procedure.

#### Note for Windows users:

If EPSON Status Monitor 3 does not appear, access the printer driver and click the **Maintenance** tab and then the **Extended Settings** button. In the Extended Settings window, check the **Enable EPSON Status Monitor 3** check box.

To confirm the status of each ink cartridge, see one of the following sections:

- → "Using EPSON Status Monitor 3" on page 76 (Windows)
- → "Using EPSON Status Monitor" on page 78 (Mac OS X)

## Running a printer operation check

If you are unable to determine the source of the problem, run a printer operation check to help you determine whether the problem comes from the printer or your computer.

To run a printer operation check, follow these steps.

- Make sure the printer is turned off.
- Make sure that A4-size paper is loaded in the paper cassette.

3

While holding down the ♠ button, press the ひ button to turn on the printer. When the printer turns on, release both the buttons.

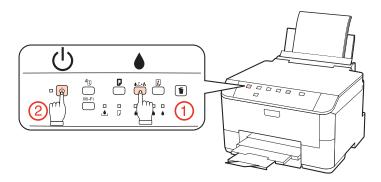

A test page prints showing a nozzle check pattern. If the pattern has gaps, you need to clean the print head.

- → "Cleaning the Print Head" on page 62
- ☐ If the test page prints, the problem probably lies in your software settings, the cable, or your computer. It is also possible that your software may not be installed correctly. Try uninstalling your software and reinstalling it.
  - → "Uninstalling Your Software" on page 69
- ☐ If the test page does not print, you may have a problem with your printer. Try the suggestions in the following section.
  - → "The Printer Does Not Print" on page 89

## **Checking Printer Status**

### **For Windows**

### **Using EPSON Status Monitor 3**

EPSON Status Monitor 3 displays detailed information on the printer status.

There are two ways to access EPSON Status Monitor 3:

- Double-click the printer shortcut icon on your Windows taskbar. To add a shortcut icon to the taskbar, see the following section:
  - → "From the shortcut icon on the taskbar" on page 26
- Open the printer driver, click the **Maintenance** tab, then click the **EPSON Status Monitor 3** button.

When you access EPSON Status Monitor 3, the following window appears:

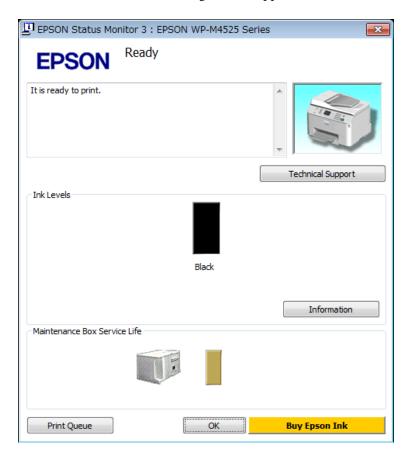

#### Note:

- ☐ If EPSON Status Monitor 3 does not appear, access the printer driver and click the **Maintenance** tab and then the **Extended Settings** button. In the Extended Settings window, check the **Enable EPSON Status Monitor 3** check box.
- Depending on current settings, the simplified status monitor may be displayed. Click the **Details** button to display the window above.

EPSON Status Monitor 3 provides the following information:

#### ☐ Current Status:

If the ink is low/expended or the maintenance box is nearly full/full, the **How to** button appears in the EPSON Status Monitor 3 window. Clicking **How to** displays ink cartridge or maintenance box replacement instructions.

#### ☐ Ink Levels:

EPSON Status Monitor 3 provides a graphic display of the ink cartridge status.

#### **□** Information:

You can view information about the installed ink cartridges by clicking **Information**.

#### **☐** Maintenance Box Service Life:

EPSON Status Monitor 3 provides a graphic display of the maintenance box status.

#### ☐ Technical Support:

You can access the online User's Guide from EPSON Status Monitor 3. If you encounter a problem, click **Technical Support** in the EPSON Status Monitor 3 window.

#### ☐ Print Queue:

You can view Windows Spooler by clicking Print Queue.

If a problem occurs during printing, EPSON Status Monitor 3 will pop up and display an error message. For more information, click **Technical Support** to access the online User's Guide.

When the ink is low/expended or the maintenance box is nearly full/full, the How to button appears. Click **How to**, and EPSON Status Monitor 3 will lead you step-by-step through the cartridge or maintenance box replacement procedure.

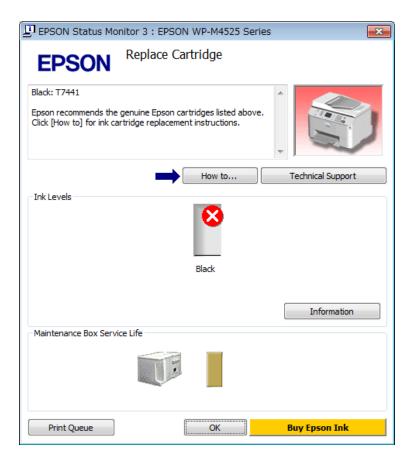

## **For Mac OS X**

### **Using EPSON Status Monitor**

If EPSON Status Monitor detects a printer problem, it will inform you with an error message.

Follow these steps to access EPSON Status Monitor.

Access the Epson Printer Utility 4.

→ "Accessing the printer driver for Mac OS X" on page 26

Click the **EPSON Status Monitor** button. The EPSON Status Monitor appears.

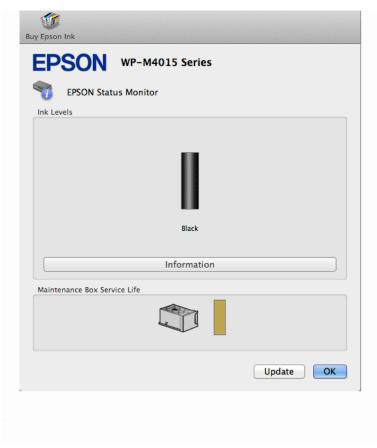

When ink is low/expended or the maintenance box is nearly full/full, a **How to** button appears. Click **How to**, and EPSON Status Monitor will lead you step by step through the ink cartridge or maintenance box replacement procedure.

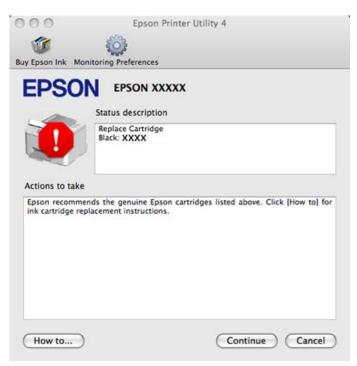

You can also use this utility to check the ink cartridge status before printing. EPSON Status Monitor displays the ink cartridge status at the time it was opened. To update the ink cartridge status, click **Update**.

# **The Paper Jams**

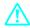

#### Warning:

Never touch the buttons on the control panel while your hand is inside the printer.

Check the lights on the printer first to diagnose the problem.

→ "Status lights" on page 72

## Removing jammed paper from the rear unit

Push the buttons on either side of the rear unit at the same time, and then pull the unit out.

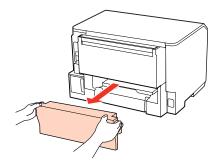

Carefully remove the jammed paper.

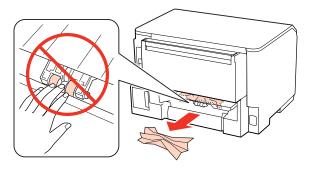

Carefully remove the jammed paper.

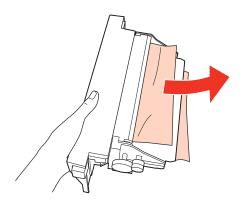

Push the button on either side of the rear unit at the same time, and then reattach the unit.

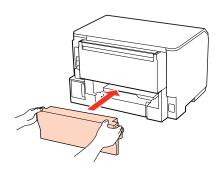

# Removing jammed paper from the front cover and the output tray

Open the front cover.

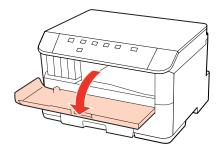

Remove all of the paper inside, including any torn pieces.

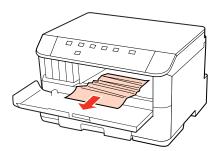

Close the front cover. If the jammed paper remains near the output tray, carefully remove the paper.

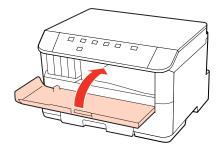

# Removing jammed paper from the paper cassette(s)

#### Note:

The illustrations in this section show how to remove jammed paper from paper cassette 1. When removing jammed paper from paper cassette 2, repeat the instructions described below.

Pull out the paper cassette.

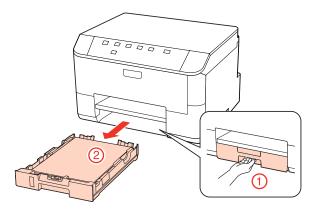

- Reload the paper into the paper cassette.
  - → "Into the paper cassette" on page 18
- Carefully remove any paper jammed inside the printer.

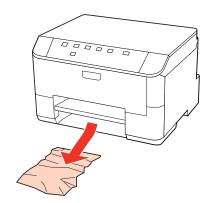

Keep the cassette flat and insert it back into the printer carefully and slowly.

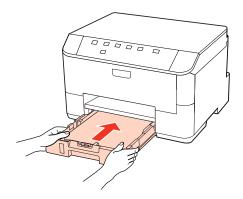

## **Preventing paper jams**

If your paper jams frequently, check the following.
 The paper is smooth, not curled or wrinkled.
 You are using high-quality paper.
 The printable side of the paper is face down in the paper cassette.
 The printable side of the paper is face up in the rear MP tray.
 The paper stack was fanned before loading.
 For plain paper, do not load paper above the line just under the ▼ or ≚ arrow mark inside the edge guide. For Epson special media, make sure the number of sheets is less than the limit specified for the media.
 → "Selecting which tray to use and its loading capacities" on page 16
 The edge guides are snug against the edges of the paper.
 The printer is on a flat, stable surface that extends beyond the base in all directions. The printer will not operate properly if it is tilted.

## Reprinting after a paper jam (for Windows only)

After you cancel the print job because of a paper jam, you can reprint it without reprinting pages that have already been printed.

- 1 Solve the paper jam.
  - → "The Paper Jams" on page 80
- Access the printer settings.
  - → "Accessing the printer driver for Windows" on page 25
- Select the **Print Preview** check box in the Main window of your printer driver.
- Make the settings that you want to use to print.
- Click **OK** to close the printer settings window, and then print your file. Print Preview window opens.
- Select a page that has already been printed in the page list box on the left side, and then select **Remove Page** from the Print Options menu. Repeat this step for all the pages that have already been printed.
- Click **Print** on the Print Preview window.

## **Print Quality Problems**

If you are having print quality problems, then compare it with the illustrations below. Click the caption under the illustration that best resembles your prints.

# enthalten alle Aufdruck. W J 5008 "Regel

Good sample

enthalten alle Aufdruck. W I 5008 "Regel:

→ "Horizontal banding" on page 84

enthalten alle Aufdruck. W \$ 5008 "Regel

→ "Vertical banding or misalignment" on page 84

## **Horizontal banding**

|  | Make sure the | printable sid | e of the pa | per is face u | p in the rear | MP trav. |
|--|---------------|---------------|-------------|---------------|---------------|----------|
|--|---------------|---------------|-------------|---------------|---------------|----------|

- ☐ Make sure the printable side of the paper is face down in the paper cassette.
- Run the Nozzle Check utility. If any missing segments or broken lines are observed on the printed pattern, clean the print head.
  - → "Checking the Print Head Nozzles" on page 60
- For best results, use up ink cartridge within six months of opening the package.
- ☐ Try to use genuine Epson ink cartridges.
- $\Box$  Check the  $\Diamond$  light. If the light is flashing, replace the appropriate ink cartridge.
  - → "Replacing an ink cartridge" on page 55
- ☐ Make sure the paper type selected in the printer driver is appropriate for the type of paper loaded in the printer.
  - → "Selecting the correct paper type" on page 26
- ☐ If banding appears at intervals of 2.5 cm, run the Print Head Alignment utility.
  - → "Aligning the Print Head" on page 64

## **Vertical banding or misalignment**

☐ Make sure the printable side of the paper is face up in the rear MP tray.

|    | Make sure the printable side of the paper is face down in the paper cassette.                                                                                                    |  |  |
|----|----------------------------------------------------------------------------------------------------|--|--|
|    | Run the Nozzle Check utility. If any missing segments or broken lines are observed on the printed pattern, clean the print head.  ➡ "Checking the Print Head Nozzles" on page 60                                                                                                    |  |  |
|    | Run the Print Head Alignment utility.  → "Aligning the Print Head" on page 64                                                                                                    |  |  |
|    | For Windows, clear the <b>High Speed</b> check box from the More Options window in your printer driver. See the online help for details.  For Mac OS X 10.5 or later, select <b>Off</b> from the High Speed Printing. To display the High Speed Printing, click through the following menus: <b>System Preferences</b> , <b>Print &amp; Fax</b> , your printer (in the Printers list box), <b>Options &amp; Supplies</b> , and then <b>Driver</b> . |  |  |
|    | Make sure the paper type selected in the printer driver is appropriate for the type of paper loaded in the printer.  → "Selecting the correct paper type" on page 26                                                                                                    |  |  |
| Bl | urry or smeared print                                                                                                    |  |  |
|    | We recommend using Epson paper.  → "Paper" on page 95                                                                                                    |  |  |
|    | Try to use genuine Epson ink cartridges.                                                                                                    |  |  |
|    | Make sure the printer is on a flat, stable surface that extends beyond the base in all directions. The printer will not operate properly if it is tilted.                                                                                                    |  |  |
|    | Make sure your paper is not damaged, dirty, or too old.                                                                                                    |  |  |
|    | Make sure your paper is dry and the printable side is facing up in the rear MP tray.                                                                                                    |  |  |
|    | Make sure your paper is dry and the printable side is face down in the paper cassette.                                                                                                    |  |  |
|    | If the paper is curled toward the printable side, flatten it or curl it slightly in the opposite direction.                                                                                                    |  |  |
|    | Make sure the paper type selected in the printer driver is appropriate for the type of paper loaded in the printer.  → "Selecting the correct paper type" on page 26                                                                                                    |  |  |
|    | Remove each sheet from the output tray as it is printed.                                                                                                    |  |  |
|    | Do not touch or allow anything to come into contact with the printed side of paper with a shiny finish. To handle your prints, follow the instructions of the paper.                                                                                                    |  |  |
|    | Run the Nozzle Check utility. If any missing segments or broken lines are observed on the printed pattern, clean the print head.  → "Checking the Print Head Nozzles" on page 60                                                                                                    |  |  |
|    | If the paper is smeared with ink after printing, clean the interior of the printer.  → "Cleaning the interior of the printer" on page 67                                                                                                    |  |  |
|    | If you have just replaced an ink cartridge, make sure the date on the box. If you have not used the printer for a long time, Epson recommends replacing the ink cartridges.                                                                                                    |  |  |

## **Miscellaneous Printout Problems**

## Incorrect or garbled characters

- ☐ Clear any stalled print jobs.
  - → "Canceling Printing" on page 30
- Turn off the printer and computer. Make sure the printer's interface cable is securely plugged in.
- ☐ Uninstall the printer driver, then reinstall it.
  - → "Uninstalling Your Software" on page 69

### **Incorrect margins**

- ☐ Check the margin settings in your application. Make sure that the margins are within the printable area of the page.
  - → "Printable area" on page 98
- ☐ Make sure the printer driver settings are appropriate for the paper size you are using. For Windows, check the Main window. For Mac OS X, check the Page Setup dialog or Print dialog.
  - See the printer driver online help for details
  - See the printer driver online help for details.
- ☐ Uninstall the printer driver, then reinstall it.
  - → "Uninstalling Your Software" on page 69

## Printout has a slight slant

Make sure that the paper is loaded into the rear MP tray or the paper cassette correctly.

→ "Loading Paper" on page 18

## **Inverted image**

- ☐ For Windows, clear the **Mirror Image** check box from the More Options window of your printer driver, or turn off the Mirror Image setting in your application.
  - For Mac OS X, clear the **Mirror Image** check box in **Print Settings** in the Print dialog box of your printer driver, or turn off the Mirror Image setting in your application.
  - For instructions, see the online help for your printer driver or for your application.
- ☐ Uninstall the printer driver, then reinstall it.
  - → "Uninstalling Your Software" on page 69

## **Blank pages print**

Make sure the printer driver settings are appropriate for the paper size you are using. For Windows, check the Main window.

For Mac OS X, check the Page Setup dialog or Print dialog.

See the printer driver online help for details.

|          | For Windows, check the <b>Skip Blank Page</b> setting by clicking the <b>Extended Settings</b> button on the Maintenance window of the printer driver.  For Mac OS X 10.5 or later, select <b>On</b> from the Skip Blank Page. To display the Skip Blank Page, click through the following menus: <b>System Preferences</b> , <b>Print &amp; Fax</b> , your printer (in the Printers list box), <b>Options &amp; Supplies</b> , and then <b>Driver</b> .        |
|----------|----------------------------------------------------------------------------------------------------|
|          | Uninstall the printer driver, then reinstall it.  → "Uninstalling Your Software" on page 69                                                                                                    |
| Aft      | ter trying one or more of these solutions, run a printer operation check to check your results.                                                                                                    |
| <b>→</b> | "Running a printer operation check" on page 75                                                                                                    |
| Pı       | rinted side is smeared or scuffed                                                                                                    |
|          | If the paper is curled toward the printable side, flatten it or curl it slightly in the opposite direction.                                                                                                    |
|          | For Windows, clear the <b>High Speed</b> check box from the More Options window in your printer driver. See the online help for details.                                                                                                    |
|          | For Mac OS X 10.5 or later, select <b>Off</b> from the High Speed Printing. To display the High Speed Printing, click through the following menus: <b>System Preferences</b> , <b>Print &amp; Fax</b> , your printer (in the Printers list box), <b>Options &amp; Supplies</b> , and then <b>Driver</b> .                                                                                                    |
|          | Load and eject plain paper several times.  → "Cleaning the interior of the printer" on page 67                                                                                                    |
|          | Uninstall the printer driver, then reinstall it.  → "Uninstalling Your Software" on page 69                                                                                                    |
| Pı       | rinting is too slow                                                                                                    |
|          | Make sure the paper type selected in the printer driver is appropriate for the type of paper loaded in the printer.  → "Selecting the correct paper type" on page 26                                                                                                    |
|          | For Windows, choose a lower <b>Quality</b> in the printer driver Main window.  For Mac OS X, choose a lower <b>Print Quality</b> in the Print Settings dialog from your printer driver's Print dialog.  → "Accessing the printer driver for Windows" on page 25  → "Accessing the printer driver for Mac OS X" on page 26                                                                                                    |
|          | For Mac OS X 10.5 or later, select <b>On</b> from the High Speed Printing dialog. To display the High Speed Printing dialog, click through the following menus: <b>System Preferences</b> , <b>Print &amp; Fax</b> , your printer (in the Printers list box), <b>Options &amp; Supplies</b> , and then <b>Driver</b> .                                                                                                    |
|          | Close any unnecessary applications.                                                                                                    |
|          | If you print continuously for an extended period, the printing may be extremely slow. This is to slow down the printing speed and prevent the printer mechanism from overheating and being damaged. If this happens, you can continue to print, but we recommend stopping and leaving the printer idle for at least 30 minutes with the power on. (The printer does not recover with the power off.) After you restart, the printer will print at normal speed. |
|          | Uninstall the printer driver, then reinstall it.  → "Uninstalling Your Software" on page 69                                                                                                    |

If you try all of the methods above and cannot solve the problem, see the following:

→ "Increasing the Print Speed (For Windows Only)" on page 91

# **Paper Does Not Feed Correctly**

☐ Make sure the edge guides are snug against the edges of the paper.

Remove the stack of paper and make sure that the paper is not too thin.

loading.

→ "Paper" on page 96

| Pā  | Paper does not feed                                                                                                    |  |  |
|-----|----------------------------------------------------------------------------------------------------|--|--|
| Rei | Remove the stack of paper and make sure of the following:                                                                                                    |  |  |
|     | You have inserted the paper cassette all the way into the printer.                                                                                                    |  |  |
|     | The paper is not curled or creased.                                                                                                    |  |  |
|     | The paper is not too old. See the instructions that came with the paper for more information.                                                                                                    |  |  |
|     | Check the Paper Size Loaded setting and load paper that matches the paper size set for each paper source.  → "Paper Size Loaded Setting" on page 66                                                                                                    |  |  |
|     | You have selected the correct paper source in the application or printer driver settings.  → "Selecting which tray to use and its loading capacities" on page 16                                                                                                    |  |  |
|     | For plain paper, do not load paper above the line just under the ▼ or ≦ arrow mark inside the edge guide. For Epson special media, make sure the number of sheets is less than the limit specified for the media.   → "Selecting which tray to use and its loading capacities" on page 16 |  |  |
|     | Paper is not jammed inside the printer. If it is, remove the jammed paper.  → "The Paper Jams" on page 80                                                                                                    |  |  |
|     | The ink cartridge is not expended. If a cartridge is expended, replace it.  → "Replacing an ink cartridge" on page 55                                                                                                    |  |  |
|     | You have followed any special loading instructions that came with your paper.                                                                                                    |  |  |
|     | The paper does not have any binder holes.                                                                                                    |  |  |
| M   | ultiple pages feed                                                                                                    |  |  |
|     | For plain paper, do not load paper above the line just under the ▼ or ≦ arrow mark inside the edge guide. For Epson special media, make sure the number of sheets is less than the limit specified for the media.   ⇒ "Selecting which tray to use and its loading capacities" on page 16 |  |  |

☐ Make sure the paper is not curled or folded. If so, flatten it or curl it slightly toward the opposite side before

|     | Fan the edges of the stack to separate the sheets, then reload the paper.                                                                                                    |
|-----|----------------------------------------------------------------------------------------------------|
|     | If too many copies of a file are being printed, check the Copies setting in your printer driver as follows, and also check in your application.  For Windows, check the Copies setting on the Main window.  For Mac OS X 10.5 or later, check the Copies setting in the Print dialog. |
| Pa  | aper is improperly loaded                                                                                                    |
|     | rou have loaded the paper too far into the printer, the printer cannot feed the paper correctly. Turn the printer off d gently remove the paper. Then turn the printer on and reload the paper correctly.                                                                             |
| Pa  | aper is not ejected fully or is wrinkled                                                                                                    |
|     | If the paper does not eject fully, press the □ button to eject the paper. If the paper is jammed inside the printer, remove it by referring to the following section.  → "The Paper Jams" on page 80                                                                                  |
|     | If the paper is wrinkled when it comes out, it may be damp or too thin. Load a new stack of paper.                                                                                                    |
| 1 ' | l <b>ote:</b><br>tore any unused paper in its original packaging in a dry area.                                                                                                    |
| Т   | he Printer Does Not Print                                                                                                    |
| A   | ll lights are off                                                                                                    |
|     | Press the $\circlearrowleft$ button to make sure the printer is on.                                                                                                    |
|     | Turn off the printer and make sure that the power cord is securely plugged in.                                                                                                    |
|     | Make sure that your outlet works and is not controlled by a wall switch or timer.                                                                                                    |

## Lights came on and then went out

The printer's voltage may not match the outlet rating. Turn off the printer and unplug it immediately. Then check the label on the back of the printer.

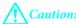

If the voltage does not match, DO NOT PLUG YOUR PRINTER BACK IN. Contact your dealer.

## Only the power light is on

Turn off the printer and computer. Make sure the printer's interface cable is securely plugged in.

- ☐ If you are using the USB interface, make sure your cable meets the USB or Hi-Speed USB standards.
- ☐ If you are connecting the printer to your computer via a USB hub, connect the printer to the first-tier hub from your computer. If the printer driver is still not recognized on your computer, try to directly connect the printer to your computer without the USB hub.
- ☐ If you are connecting the printer to your computer via a USB hub, make sure the USB hub device is recognized by your computer.
- Turn off the printer and the computer, disconnect the printer's interface cable, then print an operation check page.
  - → "Running a printer operation check" on page 75
- If you are trying to print a large image, your computer may not have enough memory. Try reducing the resolution of your image or printing the image at a smaller size. You may need to install more memory in your computer.
- ☐ Users of Windows can clear any stalled print jobs from the Windows Spooler.
  - → "Canceling Printing" on page 30
- ☐ Uninstall the printer driver, then reinstall it.
  - → "Uninstalling Your Software" on page 69

## The ink light is flashing or is on after you replace the cartridge

Open the front cover. Remove and reinsert the ink cartridge and then continue with the ink cartridge installation.

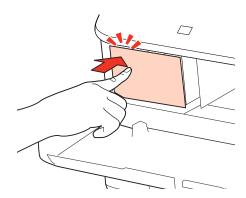

Close the front cover firmly.

# **Increasing the Print Speed (For Windows Only)**

Print speed may be increased by selecting certain settings in the Extended Settings window when the printing speed is slow. Click the **Extended Settings** button on your printer driver's Maintenance window.

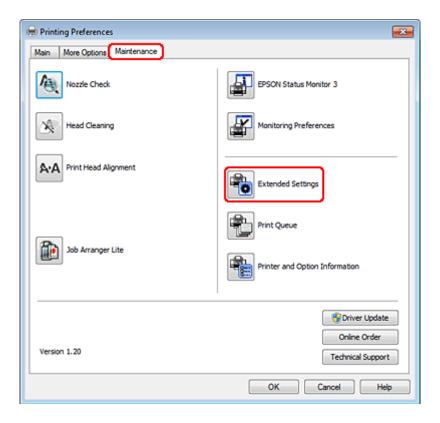

The following dialog box appears.

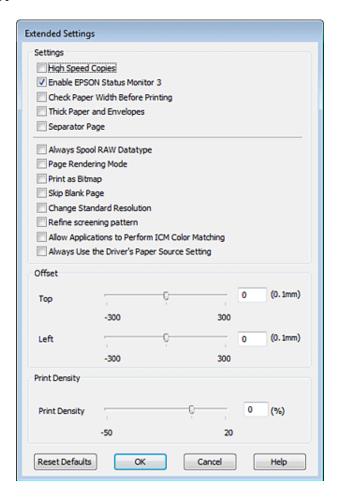

Select the following check boxes and print speed may be increased.

- ☐ High Speed Copies
- ☐ Always spool RAW datatype
- Page Rendering Mode
- ☐ Print as Bitmap

For more details on each item, see the online help.

## **Other Problem**

## Printing plain papers quietly

When plain paper is selected as the Paper Type setting and Normal is selected as the Quality setting in the printer driver, the printer prints at high speed. Try choosing Quiet Mode for quieter operation which will reduce the print speed.

For Windows, select the Quiet Mode check box in the Main window of your printer driver. For Mac OS X 10.5 or later, select **On** from the Quiet Mode. To display the Quiet Mode, click through the following menus: **System Preferences**, **Print & Fax**, your printer (in the Printers list box), **Options & Supplies**, and then **Driver**.

# **Product Information**

## **Ink and Paper**

## **Ink cartridges**

For information on compatible ink cartridge part number, see the setup guide sheet that came with your printer. The ink cartridge part number may vary by region.

| Color          | Black                                                                                       |  |
|----------------|---------------------------------------------------------------------------------------------|--|
| Cartridge life | For best results, use up ink cartridge within six months of opening the package.            |  |
| Temperature    | Storage: -20 to 40 °C (-4 to 104 °F)  1 month at 40 °C (104 °F)  Freezing:* -13 °C (8.6 °F) |  |

<sup>\*</sup> Ink thaws and is usable after approximately 3 hours at 25 °C (77 °F).

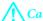

#### Caution:

- ☐ Epson recommends the use of genuine Epson ink cartridges. Other products not manufactured by Epson may cause damage that is not covered by Epson's warranties, and under certain circumstances, may cause erratic printer behavior.
- ☐ Epson recommends using the ink cartridge before the date printed on the package.

#### Note

- ☐ The ink cartridge packaged with your printer is partly used during initial setup. In order to produce high quality printouts, the print head in your printer will be fully charged with ink. This one-off process consumes a quantity of ink and therefore the cartridge may print fewer pages compared to subsequent ink cartridges.
- Quoted yields may vary depending on the images that you are printing, the paper type that you are using, the frequency of your prints and environmental conditions such as temperature.
- To ensure you receive premium print quality and to help protect your print head, a variable ink safety reserve remains in the cartridge when your printer indicates to replace the cartridge. The yields quoted for you do not include this reserve.
- Although the ink cartridges may contain recycled materials, this does not affect product function or performance.

### Maintenance box

You can use the following maintenance box with this product.

|                 | Part number |
|-----------------|-------------|
| Maintenance Box | T6710       |

## **Paper**

Epson offers specially-designed paper and other print media for all your printing needs.

#### Note:

- ☐ The availability of paper varies by location.
- You can find the part numbers for the following Epson special papers on the Epson support Web site.
  - → "Technical Support Web Site" on page 112

| Paper                            | Size |
|----------------------------------|------|
| Epson Bright White Ink Jet Paper | A4   |

# **Option**

## 250-Sheet Paper Cassette Unit/PXBACU1

You can use the following 250-Sheet Paper Cassette Unit/PXBACU1.

|                                       | Part number |
|---------------------------------------|-------------|
| 250-Sheet Paper Cassette Unit/PXBACU1 | C12C817011  |

# **System Requirements**

## **Windows requirements**

| System                                                                                  | PC Interface               |
|-----------------------------------------------------------------------------------------|----------------------------|
| Windows 7, Vista, XP Professional x64 Edition, XP SP1 or higher, Server 2008 R2, Server | Hi-Speed USB (Recommended) |
| 2008, and Server 2003                                                                   | USB (Minimum)              |

#### Note:

- ☐ Windows Server OS supports the printer driver only; the applications supplied are not supported.
- ☐ Contact your software manufacturer to find out if their software works in Windows XP Professional x64 Edition.

## **Macintosh requirements**

| System                                                                                    | PC Interface                             |
|-------------------------------------------------------------------------------------------|------------------------------------------|
| PowerPC-based or Intel-based Macintosh computers running Mac OS® X 10.5.x, 10.6.x, 10.7.x | Hi-Speed USB (Recommended) USB (Minimum) |

#### Note:

The UNIX File System (UFS) for Mac OS X is not supported.

## **Technical Specifications**

## **Printer specifications**

| Paper path | Paper cassette 1 and 2, front entry  Rear MP tray, top entry           |
|------------|------------------------------------------------------------------------|
| Capacity   | 27.5 mm for paper cassette 1 and 2 *1 9.0 mm for rear MP tray *1*2*3*4 |

<sup>\*1</sup> Paper with a weight of 64 to 90g/m<sup>2</sup> (17 to 24 lb).

### **Paper**

#### Note:

- □ Since the quality of any particular brand or type of paper may be changed by the manufacturer at any time, Epson cannot attest to the quality of any non-Epson brand or type of paper. Always test samples of paper stock before purchasing large quantities or printing large jobs.
- Poor quality paper may reduce print quality and cause paper jams or other problems. If you encounter problems, switch to a higher grade of paper.
- ☐ Use paper under normal conditions: Temperature 15 to 25 °C (59 to 77 °F) Humidity 40 to 60% RH

If all the conditions below are met, pre-punched paper with binding holes can be used for this product:

| Paper source  | rear MP tray                                                                                                 |
|---------------|----------------------------------------------------------------------------------------------------|
| Paper size    | A4, A5, A6, B5, Letter, Legal                                                                                |
| Hole position | Within 19 mm (0.74 in.) from the left side of paper facing the printing surface. See the illustration below. |

 $<sup>^{*}</sup>$ 2 Envelope #10, DL, and C6 with a weight of 75 to 90 g/m $^{2}$  (20 to 24 lb).

<sup>\*3</sup> Envelope C4 with a weight of 80 to  $100 \text{ g/m}^2$  (21 to 26 lb).

<sup>\*4</sup> For Legal and User Defined sizes, load one sheet at a time.

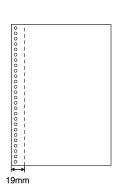

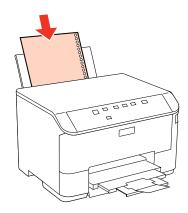

## Single sheets:

| Size                           | A4 210 × 297 mm                                            |
|--------------------------------|------------------------------------------------------------|
|                                | 10 × 15 cm (4 × 6 in.)                                     |
|                                | $13 \times 18 \text{ cm } (5 \times 7 \text{ in.})$        |
|                                | A6 105 × 148 mm                                            |
|                                | A5 148 × 210 mm                                            |
|                                | B5 182 × 257 mm                                            |
|                                | 9 × 13 cm (3.5 × 5 in.)                                    |
|                                | 13 × 20 cm (5 × 8 in.)                                     |
|                                | 20 × 25 cm (8 × 10 in.)                                    |
|                                | 16:9 wide size (102 × 181 mm)                              |
|                                | 100 × 148 mm                                               |
|                                | Letter 8 1/2 × 11 in.                                      |
|                                | Legal 8 1/2 × 14 in.                                       |
| Paper types                    | Plain paper or special paper distributed by Epson          |
| Thickness<br>(for plain paper) | 0.08 to 0.11 mm (0.003 to 0.004 in.)                       |
| Weight<br>(for plain paper)    | 64 g/m <sup>2</sup> (17 lb) to 90 g/m <sup>2</sup> (24 lb) |

## Envelopes:

| Size        | Envelope #10 4 1/8 × 9 1/2 in.                                                                                         |  |
|-------------|----------------------------------------------------------------------------------------------------|--|
|             | Envelope DL 110 × 220 mm                                                                                               |  |
|             | Envelope C6 114 × 162 mm                                                                                               |  |
|             | Envelope C4 229 × 324 mm                                                                                               |  |
| Paper types | Plain paper                                                                                                    |  |
| Weight      | 75 g/m² (20 lb) to 90 g/m² (24 lb) for Envelope #10, DL, and C6<br>80 g/m² (21 lb) to 100 g/m² (26 lb) for Envelope C4 |  |

### **Printable area**

Highlighted portions show printable area.

Single sheets:

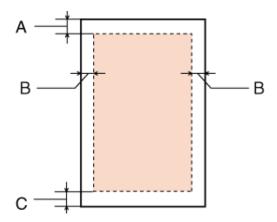

Envelopes:

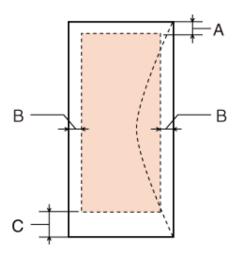

|            | Minimum margin    |                      |
|------------|-------------------|----------------------|
| Media type | Single sheets     | Envelopes            |
| A          | 3.0 mm (0.12 in.) | 3.0 mm (0.12 in.)    |
| В          | 3.0 mm (0.12 in.) | 5.0 mm (0.20 in.) *1 |
| С          | 3.0 mm (0.12 in.) | 3.0 mm (0.12 in.) *2 |

<sup>\*1</sup> The recommended margin for Envelope C4 is 9.5 mm.

#### Note

Depending on the type of paper, print quality may decline in the top and bottom areas of the print, or the area may be smeared.

<sup>\*2</sup> The recommended margin for Envelope #10, Envelope DL, and Envelope C6 is 20.0 mm.

# **Network Interface Specification**

| T41 4    | Ctdd      | T-l+ 100DACE TV/10DACE T     |
|----------|-----------|------------------------------|
| Ethernet | Standard: | Ethernet 100BASE-TX/10BASE-T |

## Mechanical

| Dimensions | Storage                                                                  |  |
|------------|--------------------------------------------------------------------------|--|
|            | Width: 460 mm (18.1 inches)                                              |  |
|            | Depth: 420 mm (16.5 inches)                                              |  |
|            | Height: 284 mm (11.2 inches)                                             |  |
|            | Printing*                                                                |  |
|            | Width: 460 mm (18.1 inches)                                              |  |
|            | Depth: 654 mm (25.7 inches)                                              |  |
|            | Height: 383 mm (15.1 inches)                                             |  |
| Weight     | Approx. 10.9 kg (24.0 lb) without the ink cartridges and the power cord. |  |

<sup>\*</sup> With the output tray extension extended.

## **Electrical**

### WP-M4015

|                            |            | 100-240 V Model             |
|----------------------------|------------|-----------------------------|
| Input voltage range        |            | 90 to 264 V                 |
| Rated frequency range      |            | 50 to 60 Hz                 |
| Input frequency range      |            | 49.5 to 60.5 Hz             |
| Rated current              |            | 0.5 to 0.25 A               |
| Power consumption Printing |            | Approx. 22 W (ISO/IEC24712) |
|                            | Ready mode | Approx. 5.0 W               |
|                            | Sleep mode | Approx. 2.2 W               |
|                            | Power off  | Approx. 0.3 W               |

### WP-M4095

|                       | 100-240 V Model |
|-----------------------|-----------------|
| Input voltage range   | 90 to 264 V     |
| Rated frequency range | 50 to 60 Hz     |
| Input frequency range | 49.5 to 60.5 Hz |
| Rated current         | 0.5 to 0.25 A   |

| Power consumption | Printing   | Approx. 25 W (ISO/IEC24712) |
|-------------------|------------|-----------------------------|
|                   | Ready mode | Approx. 7.5 W               |
|                   | Sleep mode | Approx. 2.2 W               |
|                   | Power off  | Approx. 0.3 W               |

#### Note:

Check the label on the back of the printer for its voltage.

## **Environmental**

| Temperature | Operation: 10 to 35 °C (50 to 95 °F)  Storage: -20 to 40 °C (-4 to 104 °F)  1 month at 40 °C (104 °F) |
|-------------|----------------------------------------------------------------------------------------------------|
| Humidity    | Operation:* 20 to 80% RH  Storage:* 5 to 85% RH                                                       |

<sup>\*</sup> Without condensation

# Standards and approvals

European model:

| Low voltage directive 2006/95/EC | EN60950-1                                                |
|----------------------------------|----------------------------------------------------------|
| EMC directive 2004/108/EC        | EN55022 Class B<br>EN61000-3-2<br>EN61000-3-3<br>EN55024 |

## Interface

Hi-Speed USB (Device Class for computers)

# **Font Information**

Font information only relates to PostScript and PCL.

# **Available fonts**

The fonts provided with the printer are shown below.

## PS 3 mode

| Font Name                                                                                                    |
|----------------------------------------------------------------------------------------------------|
| Albertus, Albertus Italic, Albertus Light                                                                                                    |
| AntiqueOlive Roman, AntiqueOlive Italic, AntiqueOlive Bold, AntiqueOlive Compact                                                                                                    |
| Apple Chancery                                                                                                    |
| ITC AvantGarde Gothic Book, ITC AvantGarde Gothic Book Oblique, ITC AvantGarde Gothic Demi, ITC AvantGarde Gothic De<br>Oblique                                                                                                    |
| Bodoni, Bodoni Italic, Bodoni Bold, Bodoni Bold Italic, Bodoni Poster, Bodoni Poster Compressed                                                                                                    |
| ITC Bookman Light, ITC Bookman Light Italic, ITC Bookman Demi, ITC Bookman Demi Italic                                                                                                    |
| Carta                                                                                                    |
| Chicago                                                                                                    |
| Clarendon, Clarendon Light, Clarendon Bold                                                                                                    |
| CooperBlack, CooperBlack Italic                                                                                                    |
| Copperplate Gothic 32BC , Copperplate Gothic 33BC                                                                                                    |
| Coronet                                                                                                    |
| Courier, Courier Oblique, Courier Bold, Courier Bold Oblique                                                                                                    |
| GillSans, GillSans Italic, GillSans Bold, GillSans Bold Italic, GillSansCondensed, GillSans Condensed Bold, GillSans Light, GillSa<br>Light Italic, GillSans Extra Bold                                                                                                    |
| Eurostile, Eurostile Bold, Eurostile Extended Two, Eurostile Bold Extended Two                                                                                                    |
| Geneva                                                                                                    |
| Goudy Oldstyle, Goudy Oldstyle Italic, Goudy Bold, Goudy BoldItalic, Goudy ExtraBold                                                                                                    |
| Helvetica, Helvetica Oblique, Helvetica Bold, Helvetica Bold Oblique, Helvetica Condensed, Helvetica Condensed Oblique,<br>Helvetica Condensed Bold, Helvetica Condensed Bold Oblique, Helvetica Narrow, Helvetica Narrow Oblique, Helvetica Narro<br>Bold, Helvetica Narrow Bold Oblique |
| Hoefler Text, Hoefler Text Italic, Hoefler Text Black, Hoefler Text Black Italic, Hoefler Text Ornaments                                                                                                    |
| Joanna, Joanna Italic, Joanna Bold, Joanna Bold Italic                                                                                                    |
| LetterGothic, LetterGothic Slanted, LetterGothic Bold, LetterGothic Bold Slanted                                                                                                    |
| ITC Lubalin Graph Book, ITC Lubalin Graph Book Oblique, ITC Lubalin Graph Demi, ITC Lubalin Graph Demi Oblique                                                                                                    |
| Marigold                                                                                                    |
| Monaco                                                                                                    |
| ITC Mona Lisa Recut                                                                                                    |

#### **Font Name**

 $New \ Century \ School book \ Roman, New \ Century \ School book \ Bold, New \ Century \ School book \ Bold \ Italic$ 

**New York** 

Optima, Optima Italic, Optima Bold, Optima Bold Italic

Oxford

Palatino Roman, Palatino Italic, Palatino Bold, Palatino Bold Italic

Stempel Garamond Roman, Stempel Garamond Italic, Stempel Garamond Bold, Stempel Garamond Bold Italic

Symbol

Tekton

Times Roman, Times Italic, Times Bold, Times Bold Italic

Univers, Univers Oblique, Univers Bold, Univers Bold Oblique, Univers Light, Univers Light Oblique

UniversCondensed, UniversCondensed Oblique, UniversCondensed Bold, UniversCondensed Bold Oblique

 $Univers {\it Extended}\ , Univers {\it Extended}\ Oblique, Univers {\it Extended}\ Bold, Univers {\it Extended}\ Bold\ Oblique$ 

Wingdings

ITC ZapfChancery Medium Italic

ITC ZapfDingbats

Arial, Arial Italic, Arial Bold, Arial Bold Italic

Times New Roman, Times New Roman Italic, Times New Roman Bold, Times New Roman Bold Italic

#### PCL5 mode

| Font Name           | Family                            | HP Equivalent       |
|---------------------|-----------------------------------|---------------------|
| FixedPitch 810      | Medium, Bold, Italic, Bold Italic | Courier             |
| Ding Dings SWA      | -                                 | ITC Zapf Dingbats   |
| Dutch 801           | Medium, Bold, Italic, Bold Italic | CG Times            |
| Zapf Humanist 601   | Medium, Bold, Italic, Bold Italic | CG Omega            |
| Ribbon 131          | -                                 | Coronet             |
| Clarendon 701       | -                                 | Clarendon Condensed |
| Swiss 742           | Medium, Bold, Italic, Bold Italic | Univers             |
| Swiss 742 Condensed | Medium, Bold, Italic, Bold Italic | Univers Condensed   |
| Incised 901         | Medium, Bold, Italic              | Antique Olive       |
| Aldine 430          | Medium, Bold, Italic, Bold Italic | Garamond            |
| Calligraphic 401    | -                                 | Marigold            |

| Font Name                      | Family                                              | HP Equivalent                   |
|--------------------------------|-----------------------------------------------------|---------------------------------|
| Flareserif 821                 | Medium, Extra Bold                                  | Albertus                        |
| Ryadh BT                       | Medium, Bold                                        | Ryadh                           |
| Miryam BT                      | Medium, Bold, Italic                                | Miryam                          |
| David BT                       | Medium, Bold                                        | David                           |
| Narkis Tam BT                  | Medium, Bold                                        | Narkis                          |
| Swiss 721 SWM                  | Medium, Bold, Italic, Bold Italic                   | Arial                           |
| Dutch 801 SWM                  | Medium, Bold, Italic, Bold Italic                   | Times New                       |
| Swiss 721 SWA                  | Medium, Bold, Oblique, Bold Oblique                 | Helvetica                       |
| Swiss 721 Narrow SWA           | Medium, Bold, Oblique, Bold Oblique                 | Helvetica Narrow                |
| Zapf Calligraphic 801 SWA      | Medium, Bold, Italic, Bold Italic                   | Palatino                        |
| Geometric 711 SWA              | Medium, Bold, Oblique, Bold Italic                  | ITC Avant Garde Gothic          |
| Revival 711 SWA                | Light, Demi Bold, Light Italic, Demi Bold<br>Italic | ITC Bookman                     |
| Century 702 SWA                | Medium, Bold, Italic, Bold Italic                   | New Century Schoolbook          |
| Dutch 801 SWA                  | Medium, Bold, Italic, Bold Italic                   | Times                           |
| Chancery 801 Medium SWA Italic | -                                                   | ITC Zapf Chancery Medium Italic |
| Symbol SWM                     | -                                                   | Symbol                          |
| Symbol SWA                     | -                                                   | SymbolPS                        |
| More WingBats SWM              | -                                                   | Wingdings                       |
| FixedPitch 850                 | Regular, Bold, Italic                               | Letter Gothic                   |
| Naskh BT                       | Medium, Bold                                        | Naskh                           |
| Koufi BT                       | Medium, Bold                                        | Koufi                           |
| FixedPitch 810 Dark            | Medium, Bold, Italic, Bold Italic                   | CourierPS                       |
| Line Printer                   | -                                                   | Line Printer                    |
| OCR A                          | -                                                   | -                               |
| OCR B                          | -                                                   | -                               |
| Code39                         | 9.37cpi, 4.68cpi                                    | -                               |
| EAN/UPC                        | Medium, Bold                                        | -                               |

### Note:

Depending on the print density, or on the quality or color of the paper, OCR A, OCR B, Code 39, and EAN/UPC fonts may not be readable. Print a sample and make sure the fonts can be read before printing large quantities.

## **PCL6** mode

For symbol set, see "In the PCL6 mode" on page 109.

## Scalable font

| Font Name                       | Symbol Set |
|---------------------------------|------------|
| FixedPitch 810                  | *1         |
| FixedPitch 810 Bold             | *1         |
| FixedPitch 810 Italic           | *1         |
| FixedPitch 810 Bold Italic      | *1         |
| FixedPitch 850 Regular          | *1         |
| FixedPitch 850 Bold             | *1         |
| FixedPitch 850 Italic           | *1         |
| FixedPitch 810 Dark             | *3         |
| FixedPitch 810 Dark Bold        | *3         |
| FixedPitch 810 Dark Italic      | *3         |
| FixedPitch 810 Dark Bold Italic | *3         |
| Dutch 801                       | *2         |
| Dutch 801 Bold                  | *2         |
| Dutch 801 Italic                | *2         |
| Dutch 801 Bold Italic           | *2         |
| Zapf Humanist 601               | *3         |
| Zapf Humanist 601 Bold          | *3         |
| Zapf Humanist 601 Italic        | *3         |
| Zapf Humanist 601 Bold Italic   | *3         |
| Ribbon 131                      | *3         |
| Clarendon 701                   | *3         |
| Swiss 742                       | *2         |
| Swiss 742 Bold                  | *2         |
| Swiss 742 Italic                | *2         |
| Swiss 742 Bold Italic           | *2         |
| Swiss 742 Condensed             | *3         |
| Swiss 742 Condensed Bold        | *3         |
| Swiss 742 Condensed Italic      | *3         |

| Font Name                             | Symbol Set |
|---------------------------------------|------------|
| Swiss 742 Condensed Bold Italic       | *3         |
| Incised 901                           | *3         |
| Incised 901 Bold                      | *3         |
| Incised 901 Italic                    | *3         |
| Aldine 430                            | *3         |
| Aldine 430 Bold                       | *3         |
| Aldine 430 Italic                     | *3         |
| Aldine 430 Bold Italic                | *3         |
| Calligraphic 401                      | *3         |
| Flareserif 821 Medium                 | *3         |
| Flareserif 821ExtraBold               | *3         |
| Swiss 721 SWM                         | *3         |
| Swiss 721 SWM Bold                    | *3         |
| Swiss 721 SWM Italic                  | *3         |
| Swiss 721 SWM Bold Italic             | *3         |
| Dutch 801 SWM                         | *3         |
| Dutch 801 SWM Bold                    | *3         |
| Dutch 801 SWM Italic                  | *3         |
| Dutch 801 SWM Bold Italic             | *3         |
| Swiss 721 SWA                         | *3         |
| Swiss 721 SWA Bold                    | *3         |
| Swiss 721 SWA Oblique                 | *3         |
| Swiss 721 SWA Bold Oblique            | *3         |
| Swiss 721 Narrow SWA                  | *3         |
| Swiss 721 Narrow SWA Bold             | *3         |
| Swiss 721 Narrow SWA Oblique          | *3         |
| Swiss 721 Narrow SWA Bold Oblique     | *3         |
| Zapf Calligraphic 801 SWA             | *3         |
| Zapf Calligraphic 801 SWA Bold        | *3         |
| Zapf Calligraphic 801 SWA Italic      | *3         |
| Zapf Calligraphic 801 SWA Bold Italic | *3         |

| Font Name                        | Symbol Set |
|----------------------------------|------------|
| Geometric 711 SWA                | *3         |
| Geometric 711 SWA Bold           | *3         |
| Geometric 711 SWA Oblique        | *3         |
| Geometric 711 SWA Bold Italic    | *3         |
| Revival 711 Light SWA            | *3         |
| Revival 711 Demi SWA Bold        | *3         |
| Revival 711 Light SWA Italic     | *3         |
| Revival 711 Demi SWA Bold Italic | *3         |
| Century 702 SWA                  | *3         |
| Century 702 SWA Bold             | *3         |
| Century 702 SWA Italic           | *3         |
| Century 702 SWA Bold Italic      | *3         |
| Dutch 801 SWA                    | *3         |
| Dutch 801 SWA Bold               | *3         |
| Dutch 801 SWA Italic             | *3         |
| Dutch 801 SWA Bold Italic        | *3         |
| Chancery 801 Medium SWA Italic   | *3         |
| Symbol SWM                       | *4         |
| More WingBats SWM                | *5         |
| Ding Dings SWA                   | *6         |
| Symbol SWA                       | *4         |
| David BT                         | *7         |
| David BT Bold                    | *7         |
| Narkis Tam BT                    | *7         |
| Narkis Tam BT Bold               | *7         |
| Miryam BT                        | *7         |
| Miryam BT Bold                   | *7         |
| Miryam BT Italic                 | *7         |
| Koufi BT                         | *8         |
| Koufi BT Bold                    | *8         |
| Naskh BT                         | *8         |

| Font Name     | Symbol Set |
|---------------|------------|
| Naskh BT Bold | *8         |
| Ryadh BT      | *8         |
| Ryadh BT Bold | *8         |

### **Bitmap font**

| Font Name    | Symbol Set |
|--------------|------------|
| Line Printer | *9         |

## **Symbol sets**

### **Introduction to symbol sets**

Your printer can access a variety of symbol sets. Many of these symbol sets differ only in the international characters specific to each language.

#### Note

Since most software handles fonts and symbols automatically, you will probably never need to adjust the printer's settings. However, if you are writing your own printer control programs, or if you are using older software that cannot control fonts, refer to the following sections for symbol set details.

When you are considering which font to use, you should also consider which symbol set to combine with the font. Available symbol sets vary depending on which mode you use and which font you choose.

### In the PCL5 mode

| Available typefaces         | Symbol set name: |                      |
|-----------------------------|------------------|----------------------|
| 19 Typefaces                | IBM-US (10U)     | Roman-8 (8U)         |
| FixedPitch 810 Dutch 801    | ECM94-1 (0N)     | 8859-2 ISO (2N)      |
| Swiss 742<br>FixedPitch 850 | 8859-9 ISO (5N)  | 8859-10ISO (6N)      |
| Line Printer                | IBM-DN (11U)     | PcMultilingual (12U) |
|                             | Legal (1U)       | 8859-15ISO (9N)      |

| Available typefaces                                                                                                    | Symbol set name:             |                                                |
|----------------------------------------------------------------------------------------------------|------------------------------|------------------------------------------------|
| 19 Typefaces<br>FixedPitch 810<br>Dutch 801<br>Swiss 742<br>FixedPitch 850                                                               | PcBlt775 (26U)               | Pc1004 (9J)                                    |
|                                                                                                    | WiBALT (19L)                 | DeskTop (7J)                                   |
|                                                                                                    | PsText (10J)                 | Windows (9U)                                   |
|                                                                                                    | McText (12J)                 | MsPublishi (6J)                                |
|                                                                                                    | PiFont (15U)                 | VeMath (6M)                                    |
|                                                                                                    | Velnternational (13J)        | VeUS (14J)                                     |
|                                                                                                    | PcE.Europe (17U)             | PcTk437 (9T)                                   |
|                                                                                                    | WiAnsi (19U)                 | WiE.Europe (9E)                                |
|                                                                                                    | WiTurkish (5T)               | UK (1E)                                        |
|                                                                                                    | Swedis2 (0S)                 | Italian (0I)                                   |
|                                                                                                    | Spanish (2S)                 | German (1G)                                    |
|                                                                                                    | Norweg1 (0D)                 | French2 (1F)                                   |
|                                                                                                    | Roman-9 (4U)                 | PcEur858 (13U)                                 |
|                                                                                                    | ISO 8859/4 Latin 4 (4N)      | Unicode 3.0 (18N)                              |
| 19 Typefaces                                                                                                    | PsMath (5M)                  | Math-8 (8M)                                    |
| FixedPitch 810<br>Dutch 801<br>Swiss 742<br>FixedPitch 850<br>David BT<br>Miryam BT<br>Narkis Tam BT<br>Naskh BT<br>Koufi BT<br>Ryadh BT | ANSI ASCII (OU)              |                                                |
| FixedPitch 810                                                                                                    | Pc866Cyr (3R)                | Pc866Ukr (14R)                                 |
| Outch 801<br>Swiss 742                                                                                                    | WinCyr (9R)                  | Pc8Grk (12G)                                   |
| FixedPitch 850                                                                                                    | Pc851Grk (10G)               | WinGrk (9G)                                    |
|                                                                                                    | ISOGrk (12N)                 | Greek8 (8G)                                    |
| FixedPitch 810<br>Dutch 801<br>Swiss 742<br>FixedPitch 850<br>Line Printer                                                               | ISOCyr (10N)                 |                                                |
| Line Printer                                                                                                    | Roman Extension (0E)         |                                                |
| FixedPitch 810<br>FixedPitch 850<br>David BT<br>Narkis Tam BT<br>Miryam BT                                                               | Hebrew7 (0H)<br>Hebrew8 (8H) | ISO 8859/8 Hebrew (7H)<br>PC-862, Hebrew (15H) |

| Available typefaces              | Symbol set name:                     |                      |  |  |  |  |
|----------------------------------|--------------------------------------|----------------------|--|--|--|--|
| Koufi BT<br>Naskh BT<br>Ryadh BT | Arabic8 (8V)<br>PC-864, Arabic (10V) | HPWARA (9V)          |  |  |  |  |
| Symbol SWA<br>Symbol SWM         | Symbol (19M)                         |                      |  |  |  |  |
| More WingBats SWM                | Wingdings (579L)                     |                      |  |  |  |  |
| Ding Dings SWA                   | ZapfDingbats (14L)                   |                      |  |  |  |  |
| OCR A                            | OCR A (00)                           |                      |  |  |  |  |
| OCR B                            | OCR B (10)                           | OCR B Extension (3Q) |  |  |  |  |
| Code3-9                          | Code3-9 (0Y)                         |                      |  |  |  |  |
| EAN/UPC                          | EAN/UPC (8Y)                         |                      |  |  |  |  |

The 19 typefaces refer to those listed below:

Zapf Humanist 601 Ribbon 131 Clarendon 701 Swiss 742 Condensed Incised 901 Aldine 430 Calligraphic 401 Flareserif 821 Swiss 721 SWM Dutch 801 SWM Swiss 721 SWA Swiss 721 Narrow SWA Zapf Calligraphic 801 SWA Geometric 711 SWA Revival 711 SWA Century 702 SWA Dutch 801 SWA Chancery 801 Medium SWA Italic FixedPitch 810 Dark

### In the PCL6 mode

| Symbol Set Name    | Attribute | Font Classification |    |    |    |    |    |    |    |    |
|--------------------|-----------|---------------------|----|----|----|----|----|----|----|----|
|                    |           | *1                  | *2 | *3 | *4 | *5 | *6 | *7 | *8 | *9 |
| ISO Norwegian      | 4         | 0                   | 0  | 0  | -  | -  | -  | -  | -  | -  |
| ISO Italian        | 9         | 0                   | 0  | 0  | -  | -  | -  | -  | -  | -  |
| ISO 8859-1 Latin 1 | 14        | 0                   | 0  | 0  | -  | -  | -  | -  | -  | 0  |
| ISO Swedish        | 19        | 0                   | 0  | 0  | -  | -  | -  | -  | -  | -  |

| Symbol Set Name      | Attribute | Font Classification |    |    |    |    |    |    |    |    |
|----------------------|-----------|---------------------|----|----|----|----|----|----|----|----|
|                      |           | *1                  | *2 | *3 | *4 | *5 | *6 | *7 | *8 | *9 |
| ASCII                | 21        | 0                   | 0  | 0  | -  | -  | -  | 0  | 0  | -  |
| ISO United Kingdom   | 37        | 0                   | 0  | 0  | -  | -  | -  | -  | -  | -  |
| ISO French           | 38        | 0                   | 0  | 0  | -  | -  | -  | -  | -  | -  |
| ISO German           | 39        | 0                   | 0  | 0  | -  | -  | ı  | -  | -  | -  |
| Legal                | 53        | 0                   | 0  | 0  | -  | -  | -  | -  | -  | 0  |
| ISO 8859-2 Latin 2   | 78        | 0                   | 0  | 0  | -  | -  | -  | -  | -  | 0  |
| ISO Spanish          | 83        | 0                   | 0  | 0  | -  | -  | -  | -  | -  | -  |
| Roman-9              | 149       | 0                   | 0  | 0  | -  | -  | -  | -  | -  | -  |
| PS Math              | 173       | 0                   | 0  | 0  | -  | -  | -  | 0  | 0  | -  |
| ISO 8859-9 Latin 5   | 174       | 0                   | 0  | 0  | -  | -  | -  | -  | -  | 0  |
| Windows 3.1 Latin 5  | 180       | 0                   | 0  | 0  | -  | -  | -  | -  | -  | -  |
| Microsoft Publishing | 202       | 0                   | 0  | 0  | -  | -  | -  | -  | -  | -  |
| ISO 8859/10 Latin 6  | 206       | 0                   | 0  | 0  | -  | -  | -  | -  | -  | 0  |
| DeskTop              | 234       | 0                   | 0  | 0  | -  | -  | -  | -  | -  | -  |
| Math-8               | 269       | 0                   | 0  | 0  | -  | -  | -  | 0  | 0  | -  |
| Roman-8              | 277       | 0                   | 0  | 0  | -  | -  | -  | -  | -  | 0  |
| Windows 3.1 Latin 2  | 293       | 0                   | 0  | 0  | -  | -  | -  | -  | -  | -  |
| Pc1004               | 298       | 0                   | 0  | 0  | -  | -  | -  | -  | -  | -  |
| ISO 8859-15 Latin 9  | 302       | 0                   | 0  | 0  | -  | -  | -  | -  | -  | -  |
| PC-Turkish           | 308       | 0                   | 0  | 0  | -  | -  | -  | -  | -  | -  |
| Windows 3.0          | 309       | 0                   | 0  | 0  | -  | -  | -  | -  | -  | -  |
| PS Text              | 330       | 0                   | 0  | 0  | -  | -  | -  | -  | -  | -  |
| PC-8                 | 341       | 0                   | 0  | 0  | -  | -  | -  | -  | -  | 0  |
| PC-8 D/N             | 373       | 0                   | 0  | 0  | -  | -  | -  | -  | -  | 0  |
| MC Text              | 394       | 0                   | 0  | 0  | -  | -  | 1  | -  | -  | -  |
| PC-850               | 405       | 0                   | 0  | 0  | -  | -  | -  | -  | -  | 0  |
| PcEur858             | 437       | 0                   | 0  | 0  | -  | -  | -  | -  | -  | -  |
| Pi Font              | 501       | 0                   | 0  | 0  | -  | -  | -  | -  | -  | -  |

| Symbol Set Name     | Attribute | Font Classification |    |    |    |    |    |    |    |    |
|---------------------|-----------|---------------------|----|----|----|----|----|----|----|----|
|                     |           | *1                  | *2 | *3 | *4 | *5 | *6 | *7 | *8 | *9 |
| PC852               | 565       | 0                   | 0  | 0  | -  | -  | -  | -  | -  | -  |
| Unicode 3.0         | 590       | 0                   | 0  | 0  | -  | -  | ı  | -  | -  | -  |
| WBALT               | 620       | 0                   | 0  | 0  | -  | -  | -  | -  | -  | -  |
| Windows 3.1 Latin 1 | 629       | 0                   | 0  | 0  | -  | -  | -  | -  | -  | -  |
| PC-755              | 853       | 0                   | 0  | 0  | -  | -  | -  | -  | -  | -  |
| Wingdings           | 18540     | -                   | -  | -  | -  | 0  | -  | -  | -  | -  |
| Symbol              | 621       | -                   | -  | -  | 0  | -  | -  | -  | -  | -  |
| ZapfDigbats         | 460       | -                   | -  | -  | -  | -  | 0  | -  | -  | -  |
| PC-866, Cyrillic    | 114       | 0                   | 0  | -  | -  | -  | -  | -  | -  | -  |
| Greek8              | 263       | 0                   | 0  | -  | -  | -  | -  | -  | -  | -  |
| Windows Greek       | 295       | 0                   | 0  | -  | -  | -  | -  | -  | -  | -  |
| Windows Cyrillic    | 306       | 0                   | 0  | -  | -  | -  | -  | -  | -  | -  |
| PC-851, Greek       | 327       | 0                   | 0  | -  | -  | -  | -  | -  | -  | -  |
| ISO 8859/5 Cyrillic | 334       | 0                   | 0  | -  | -  | -  | -  | -  | -  | -  |
| PC-8, Greek         | 391       | 0                   | 0  | -  | -  | -  | -  | -  | -  | -  |
| ISO 8859/7 Greek    | 398       | 0                   | 0  | -  | -  | -  | -  | -  | -  | -  |
| PC-866 UKR          | 466       | 0                   | 0  | -  | -  | -  | -  | -  | -  | -  |
| Hebrew7             | 8         | 0                   | -  | -  | -  | -  | -  | -  | -  | -  |
| ISO 8859/8 Hebrew   | 232       | 0                   | -  | -  | -  | -  | -  | 0  | -  | -  |
| Hebrew8             | 264       | 0                   | -  | -  | -  | -  | -  | 0  | -  | -  |
| PC-862, Hebrew      | 488       | 0                   | -  | -  | -  | -  | -  | 0  | -  | -  |
| Arabic8             | 278       | -                   | -  | -  | -  | -  | -  | -  | 0  | -  |
| HPWARA              | 310       | -                   | -  | -  | -  | -  | -  | -  | 0  | -  |
| PC-864, Arabic      | 342       | -                   | -  | -  | -  | -  | ı  | -  | 0  | -  |

#### Where To Get Help

# Where To Get Help

# **Technical Support Web Site**

Epson's Technical Support Web Site provides help with problems that cannot be solved using the troubleshooting information in your product documentation. If you have a Web browser and can connect to the Internet, access the site at:

http://support.epson.net/

If you need the latest drivers, FAQs, manuals, or other downloadables, access the site at:

http://www.epson.com

Then, select the support section of your local Epson Web site.

## **Contacting Epson Support**

## **Before Contacting Epson**

If your Epson product is not operating properly and you cannot solve the problem using the troubleshooting information in your product documentation, contact Epson support services for assistance. If Epson support for your area is not listed below, contact the dealer where you purchased your product.

Epson support will be able to help you much more quickly if you give them the following information:

| Product serial number (The serial number label is on the side of the product.)                                   |
|----------------------------------------------------------------------------------------------------|
| Product model                                                                                                    |
| Product software version (Click <b>About</b> , <b>Version Info</b> , or similar button in the product software.) |
| Brand and model of your computer                                                                                 |
| Your computer operating system name and version                                                                  |
| Names and versions of the software applications you normally use with your product                               |

#### Note

Depending on the product, the dial list data for fax and/or network settings may be stored in the product's memory. Due to breakdown or repair of a product, data and/or settings may be lost. Epson shall not be responsible for the loss of any data, for backing up or recovering data and/or settings even during a warranty period. We recommend that you make your own backup data or take notes.

### Where To Get Help

# **Help for Users in Europe**

Check your **Pan-European Warranty Document** for information on how to contact Epson support.

### Index

# Index

| 2                                                                                                    | н                                         |     |
|----------------------------------------------------------------------------------------------------|-------------------------------------------|-----|
| 2-Sided Printing32                                                                                                    | Head cleaning                             |     |
| Č                                                                                                    | Mac OS X                                  | 62  |
|                                                                                                    | printer buttons                           | 63  |
| A                                                                                                    | Windows                                   | 62  |
|                                                                                                    | Help                                      |     |
| Aligning print head64                                                                                                    | Epson                                     | 112 |
|                                                                                                    | Horizontal banding                        | 84  |
| В                                                                                                    |                                           |     |
|                                                                                                    | 1                                         |     |
| Banding84                                                                                                    | ·                                         |     |
| Blank pages86                                                                                                    | Incorrect characters                      | 86  |
| Blurry prints85                                                                                                    | Ink                                       |     |
| Buttons                                                                                                    | checking ink cartridge status in Mac OS X | 52  |
| control panel15                                                                                                    | checking ink cartridge status in Windows  |     |
| control parietiment                                                                                                    | Ink cartridges                            |     |
|                                                                                                    | part numbers                              | 0.4 |
| <b>C</b>                                                                                                    |                                           |     |
| •                                                                                                    | replacing when expended                   |     |
| Canadina mintina                                                                                                    | Interface cables                          | 100 |
| Canceling printing                                                                                                    |                                           |     |
| Mac OS X                                                                                                    |                                           |     |
| Windows31                                                                                                    | <b>L</b>                                  |     |
| Cleaning                                                                                                    |                                           |     |
| print head62                                                                                                    | Lights                                    |     |
| Contacting Epson112                                                                                                    | control panel                             | 15  |
| Control panel15                                                                                                    | status lights                             | 72  |
| Copyright2                                                                                                    | LJ4 mode                                  | 102 |
|                                                                                                    | Loading                                   |     |
|                                                                                                    | envelopes                                 | 22  |
| D                                                                                                    | paper                                     |     |
| Documents                                                                                                    |                                           |     |
| printing26                                                                                                    | М                                         |     |
| 1 0                                                                                                    | IVI                                       |     |
| Driver                                                                                                    | N. OOW                                    |     |
| accessing for Mac OS X                                                                                                    | Mac OS X                                  |     |
| accessing for Windows25                                                                                                    | accessing printer settings                |     |
|                                                                                                    | checking printer status                   |     |
| -                                                                                                    | Maintenance box                           | 57  |
| <b>E</b>                                                                                                    | Managing print jobs                       |     |
|                                                                                                    | Windows                                   | 76  |
| Enlarging pages38                                                                                                    | Margins                                   |     |
| Envelopes                                                                                                    | problems                                  | 86  |
| loading22                                                                                                    | Media Type                                |     |
| printable area98                                                                                                    | selecting                                 | 26  |
| Epson                                                                                                    | Mirror image                              |     |
| paper16                                                                                                    | Misalignment                              |     |
| Errors                                                                                                    | Multiple pages per sheet                  |     |
| print                                                                                                    | irrattiple pages per sheet                |     |
|                                                                                                    | N                                         |     |
| F                                                                                                    |                                           |     |
| Pia and the second second seco | Nozzle check                              |     |
| Fit to page printing38                                                                                                    | Mac OS X                                  |     |
| Font                                                                                                    | printer buttons                           | 61  |
| Fonts                                                                                                    | Windows                                   | 60  |
| LJ4 mode102                                                                                                    |                                           |     |
| PCL6 mode104                                                                                                    |                                           |     |

### Index

| 0                               | paper feeding             |        |
|---------------------------------|---------------------------|--------|
|                                 | paper jams                | 80     |
| Operation check75               | print                     | 72     |
| operation encommunity of        | print speed               | 87     |
|                                 | printer does not print    | 89     |
| P                               | smeared prints            | 85, 87 |
| •                               | solving                   | 112    |
| Pages per sheet printing41      | Product                   |        |
| Paper                           | parts                     | 12     |
| Epson special paper16           | PS 3 mode                 | 101    |
| feeding problems88              |                           |        |
| jams                            |                           |        |
| loading                         | R                         |        |
| ũ                               |                           |        |
| loading capacity                | Rear MP tray              |        |
| printable area                  | loading                   | 20     |
| selecting type                  | Reducing page size        |        |
| specifications                  | Replacing ink cartridges  |        |
| wrinkling                       | Resizing pages            |        |
| Paper cassette                  | 81 8                      |        |
| installing                      |                           |        |
| loading                         | S                         |        |
| uninstalling                    |                           |        |
| PCL                             | Safety information        | 7      |
| PCL6 mode104, 109               | Scanning software         |        |
| Poster printing43               | uninstalling              | 69     |
| assembling pages46              | Service                   |        |
| PostScript                      | Shipping printer          |        |
| Print head                      | Smeared prints            |        |
| aligning64                      | Specifications            |        |
| checking60                      | ink cartridges            | 94     |
| cleaning62                      | mechanical                |        |
| Print quality                   | paper                     |        |
| improving84                     | printer                   |        |
| Print speed                     | standards and approvals   |        |
| increasing87, 91                | Speed                     | 100    |
| Printable area specifications98 | increasing                | 87 01  |
| Printer                         | Status Monitor            |        |
| checking status76               | Mac OS X                  | 79     |
| cleaning66                      | Windows                   |        |
| operation check75               | Symbol sets               | /0     |
| transporting67                  | , ,                       | 107    |
| Printer settings                | introduction<br>PCL6 mode |        |
| accessing for Mac OS X26        |                           |        |
| accessing for Windows25         | System requirements       | 95     |
| Paper Size Loaded66             |                           |        |
| Power Off Timer65               | т                         |        |
| Printing                        | 1                         |        |
| 2-sided32                       | To do disclosion out      | 112    |
| canceling30                     | Technical support         | 112    |
| fit to page38                   | Text                      | 26     |
| multiple pages per sheet41      | printing documents        |        |
| posters43                       | Trademarks                |        |
| text26                          | Transporting printer      | 6/     |
| watermarks47                    |                           |        |
| Problems                        | U                         |        |
| banding84                       | U                         |        |
| blank pages                     | TT : 4 11: 6              |        |
| blurry prints85                 | Uninstalling software     | 69     |
| contacting Epson112             | USB                       |        |
| diagnosing                      | connecter                 | 100    |
| incorrect characters            |                           |        |
| margins                         |                           |        |
|                                 |                           |        |

### Index

## W

| Vatermark printing         | 47 |
|----------------------------|----|
| Vindows                    |    |
| accessing printer settings | 25 |
| checking printer status    | 76 |
| managing print jobs        | 76 |
| status monitor             | 76 |